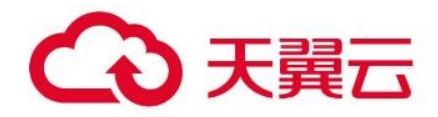

## 天翼云 · 容器镜像服务

# 用户指南

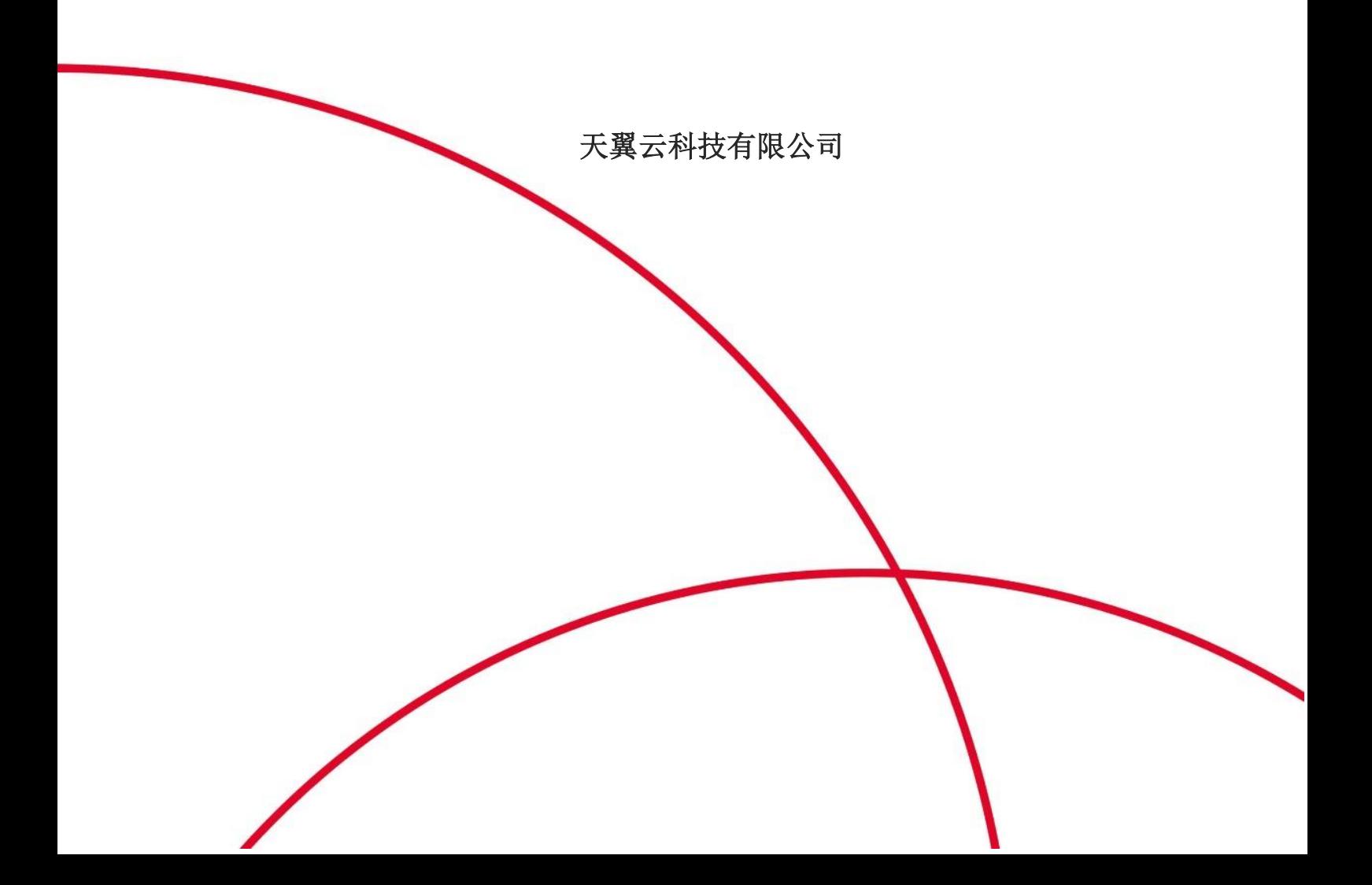

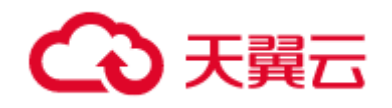

# **1** 产品概述

## 产品简介

## 1.1.1 产品介绍

容器镜像服务(简称 CRS)是一种支持容器镜像全生命周期管理的服务, 提供简单易用、安 全可靠的镜像管理功能,帮助用户快速部署容器化服务。容器镜像服务 CRS 与容器云服务引擎 CCSE 无缝集成,帮助企业降低交付复杂度,打造云原生应用一站式解决方案。

个人版功能

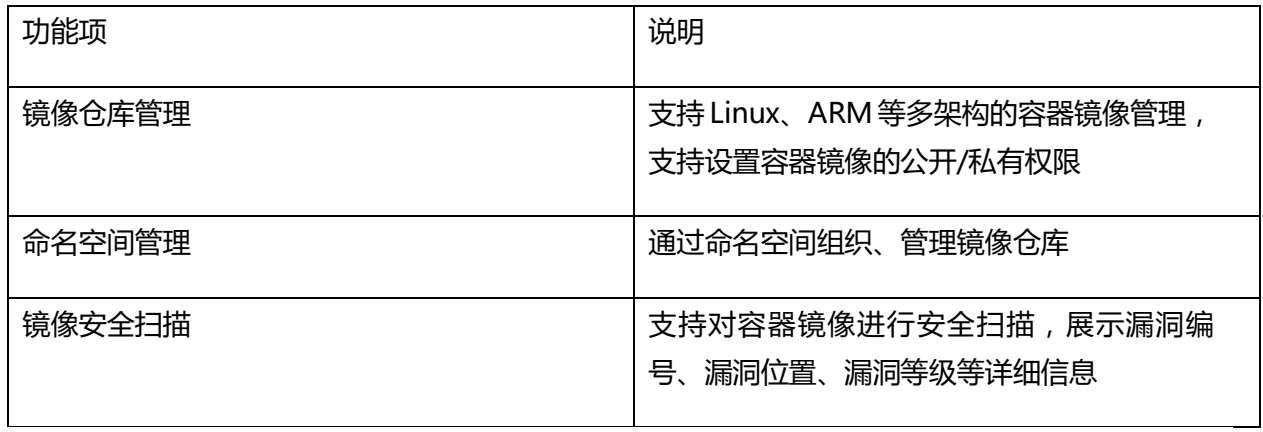

#### 企业版功能(包含个人版的所有功能)

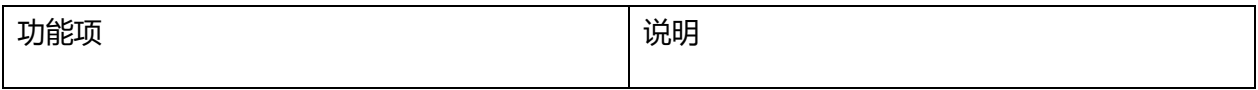

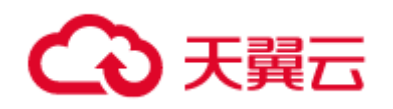

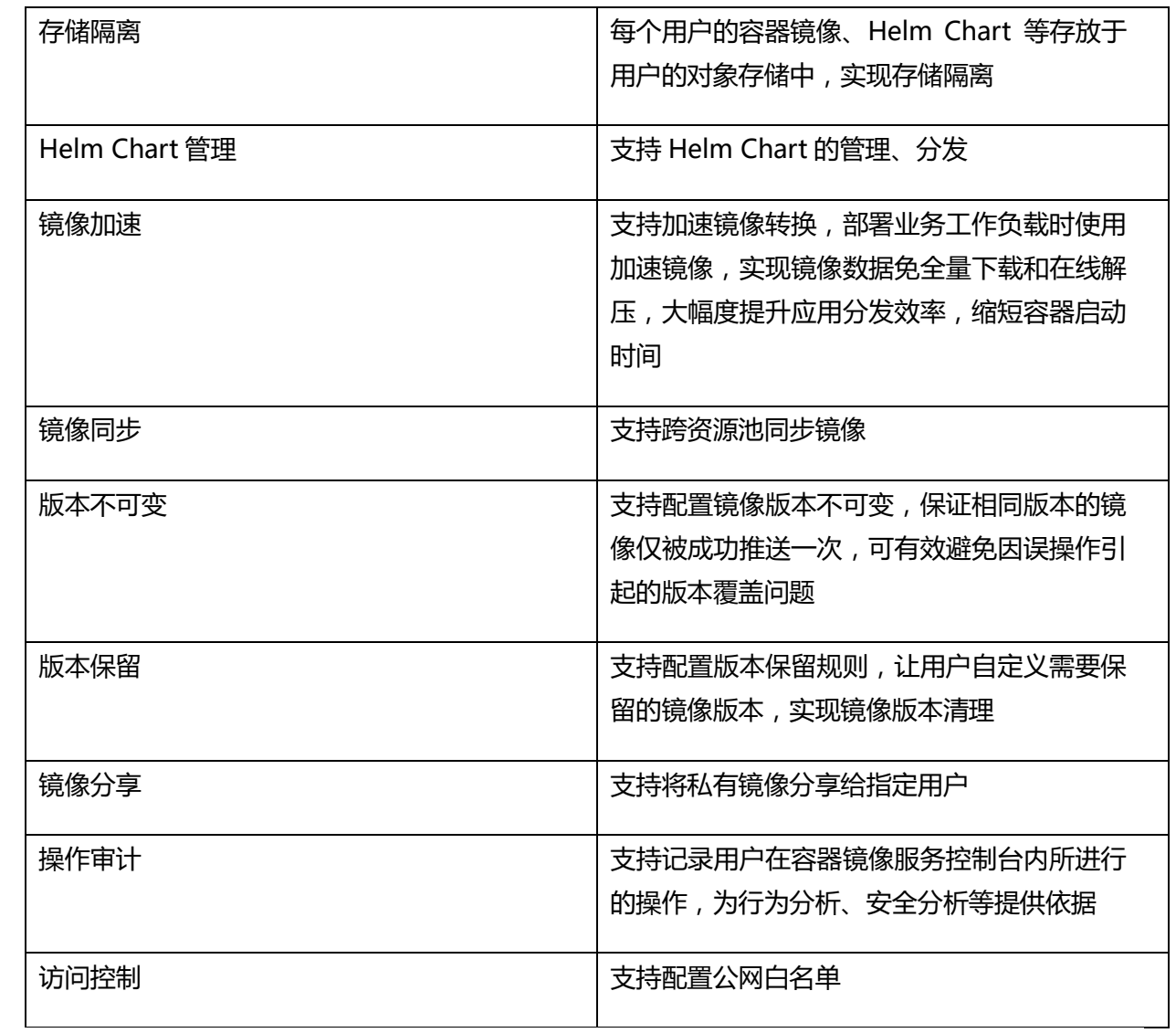

## 1.1.2 产品架构&规格说明

容器镜像服务提供简单易用、安全可靠的容器镜像、Helm Chart 等符合 OCI 标准的云原生 制品的托管、分发能力。

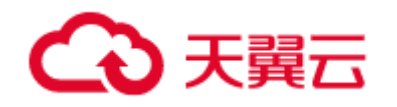

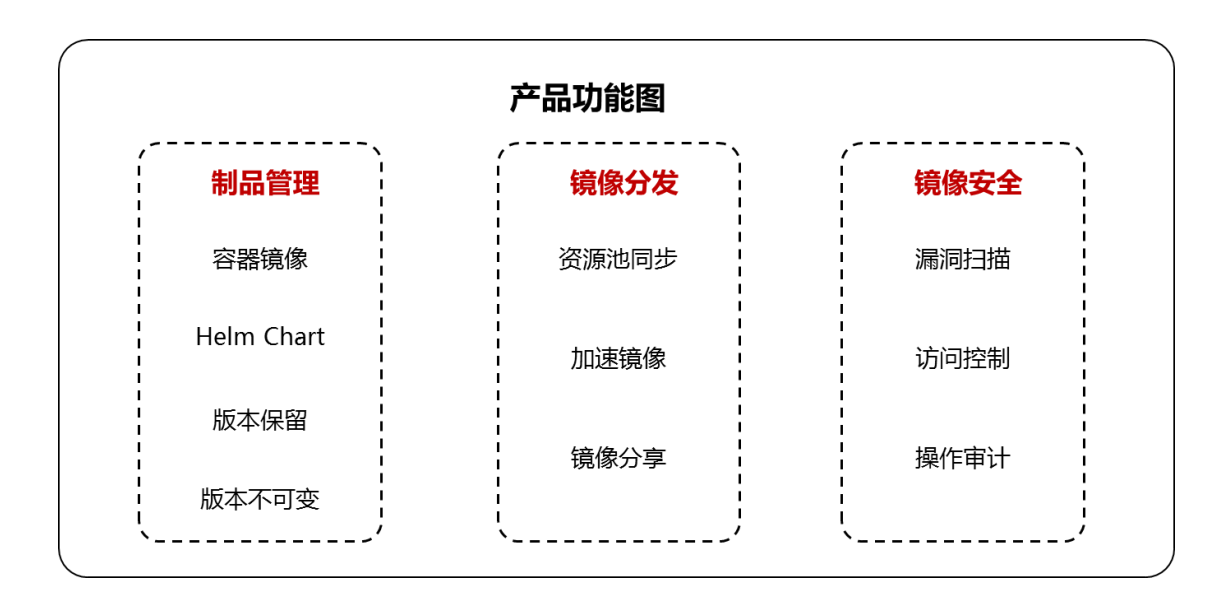

#### 规格说明

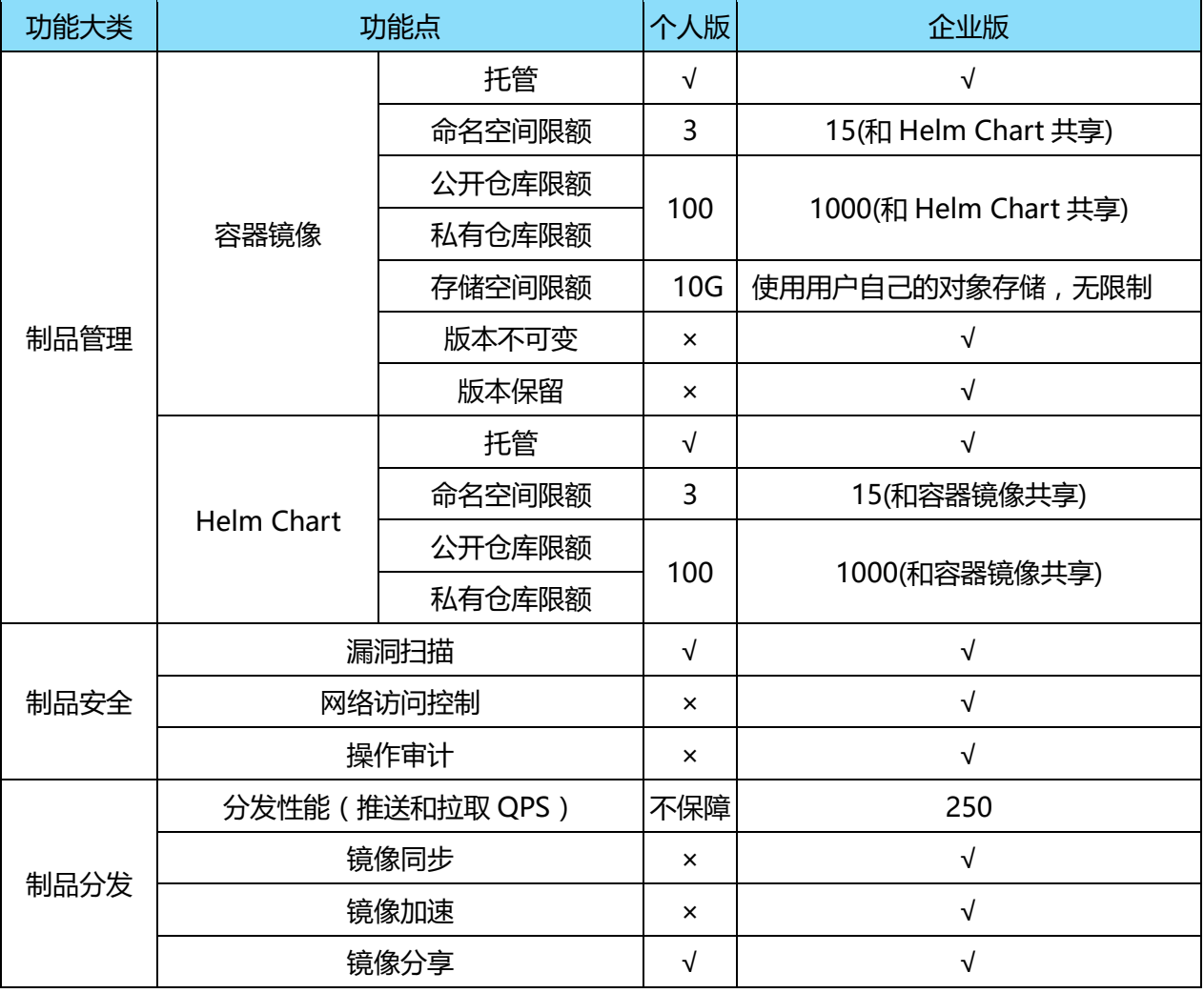

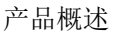

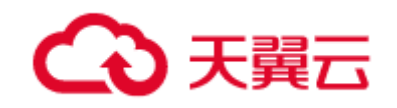

## 产品优势

## 1.2.1 简单易用

使用控制台对镜像操作,简单易用,支持镜像的全生命周期管理。

## 1.2.2 安全保障

支持容器镜像安全扫描, 识别镜像中所有已知的漏洞信息。

## 1.2.3 开放兼容

全面支持社区 Registry V2 协议,支持使用 CLI 以及原生 API 方式管理镜像。

## 1.2.4 无缝集成

与 CCSE 无缝集成,构建云原生一站式解决方案。

## 1.3 应用场景

#### **容器镜像管理**

用户需要自建本地镜像仓库,但涉及到组件安装、权限配置、集群整合等复杂的搭建流程。且 后期管理存在大量麻烦、耗时的后台操作,同时需要长期的对本地仓库进行维护,运维成本高。需 要快速完成仓库搭建,提升镜像管理效率,降低成本。

通过使用容器镜像服务产品,支持可视化界面操作,无需用户具备专业运维知识即可快速完成 镜像仓库搭建,基于镜像服务全生命周期的管理能力,满足用户普遍使用需求。

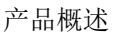

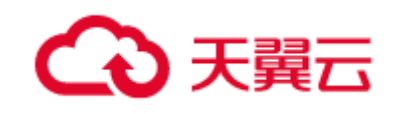

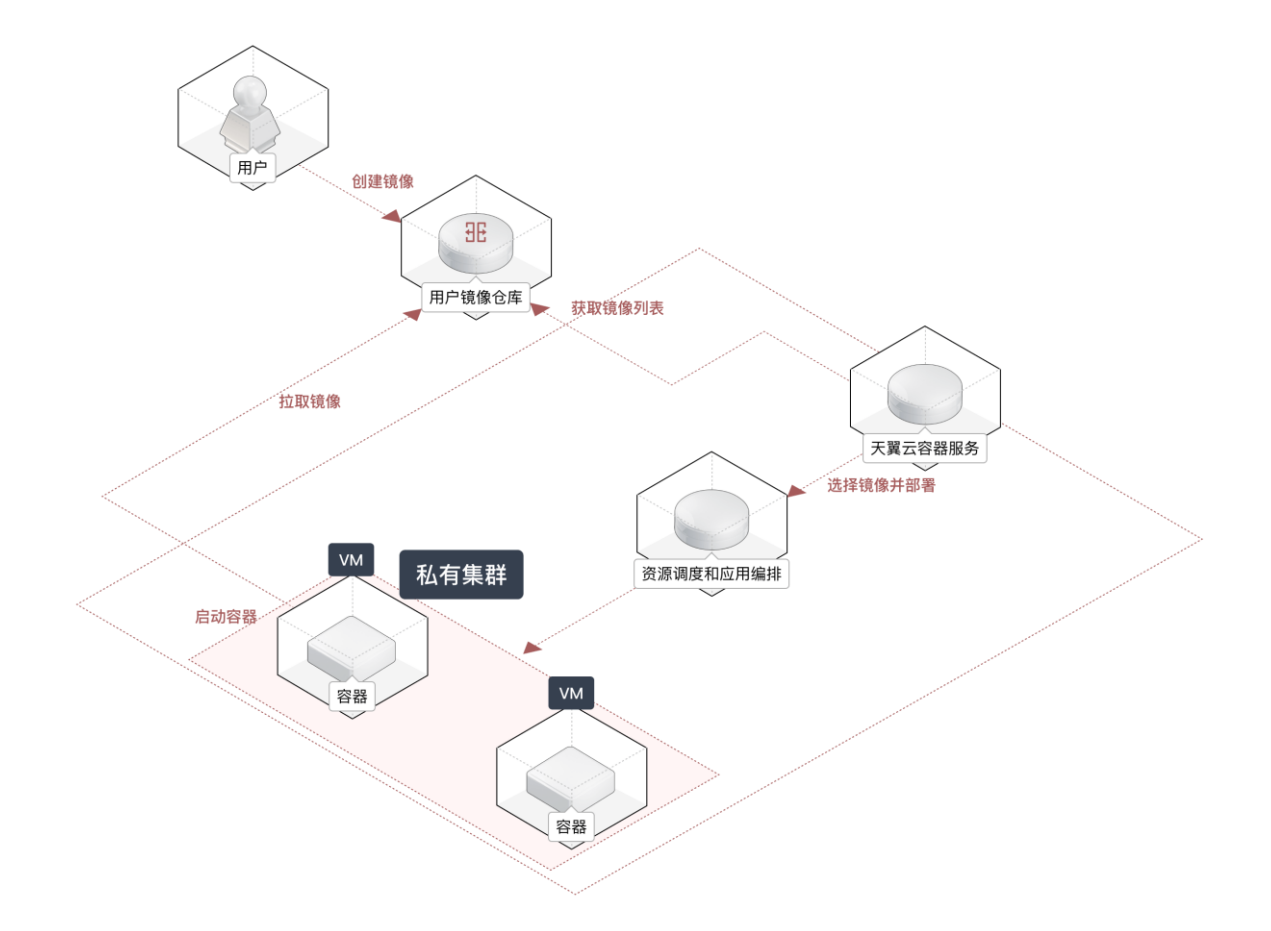

#### **容器化一键部署**

用户上云过程中,若本地进行镜像上传进行业务容器化操作,当集群节点数多,单个节点涉及业 务种类多,且业务更新频繁时,后台镜像操作将变得繁琐费时,业务容器化效率底下。需要简化操 作,提升业务部署效率。

联合容器云服务引擎 CCSE,使用容器镜像服务 CRS 中的容器镜像,快速实现业务容器化部 署。

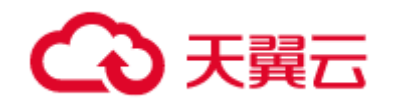

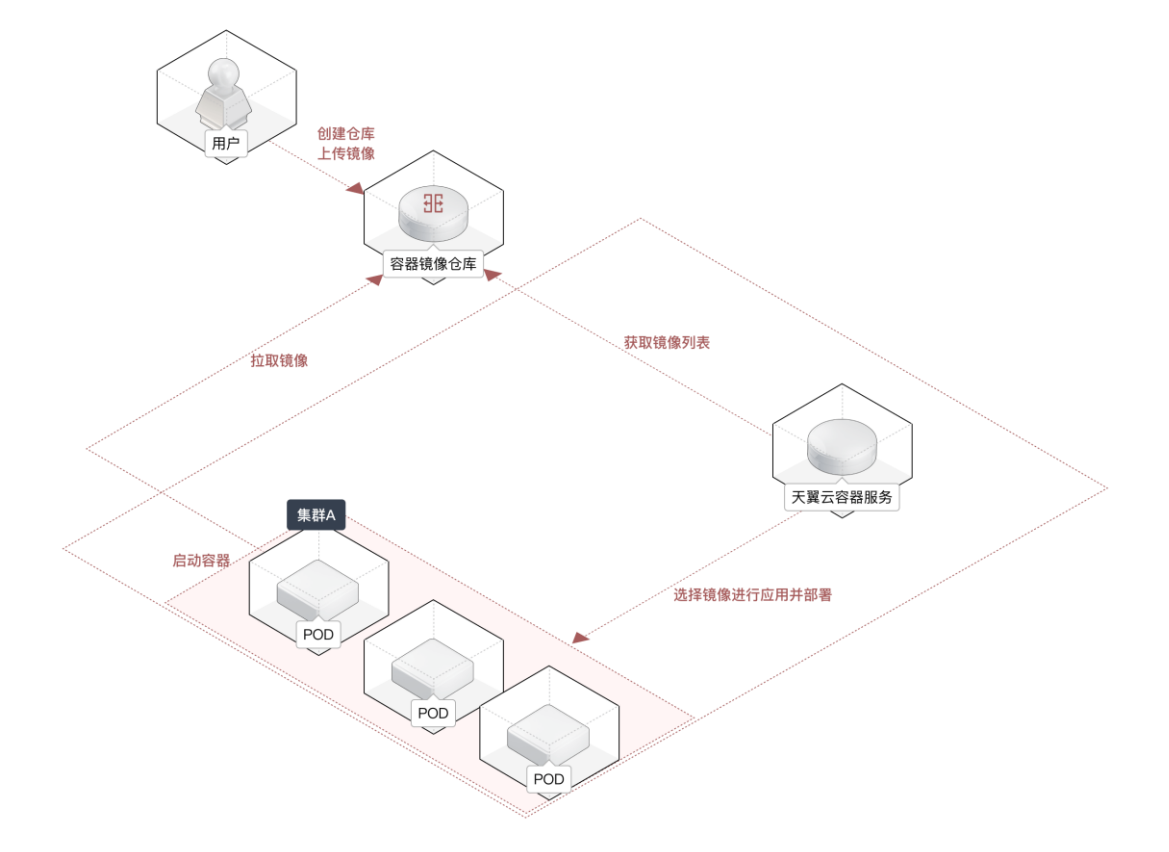

## 基本概念

#### **容器镜像**

容器镜像是一种容器化标准交付物,用于打包应用程序及其依赖的环境。可以基于 Dockerfile 文件将应用构建为容器镜像并上传到容器镜像仓库中,然后您可以在测试或者生产环境中拉取容器 镜像并启动容器。

#### **容器镜像服务实例**

当您需要获取您自己的私有镜像时,首先需要创建容器镜像服务实例,然后在实例中创建具体 镜像仓库。使用过程中需要登录容器镜像仓库,才可以管理镜像。在您修改镜像完成后,您可以再 次将镜像推送到容器镜像仓库。或者在本地使用镜像构建功能生成镜像,再推送到容器镜像仓库 中。

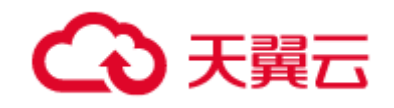

#### **Dockerfile**

Dockerfile 是一个用来构建镜像的文本文件,文本内容包含了构建镜像所需的指令和说明。

Docker 等工具可以通过读取 Dockerfile 中的指令自动构建生成容器镜像。

#### **Helm Chart**

Helm 是一个包管理工具, 用于管理 Chart, 以及其运行态 Release。

Chart 是一系列 Kubernetes 集群内资源描述文件的组合,包含了运行一个应用所需要的镜 像、依赖和资源定义等。

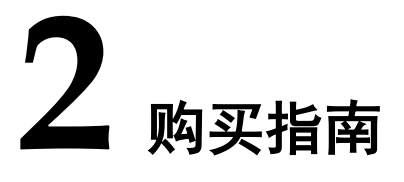

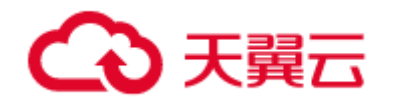

## 2.1 企业版实例计费说明

企业版实例支持按实例的包年包月计费方式。

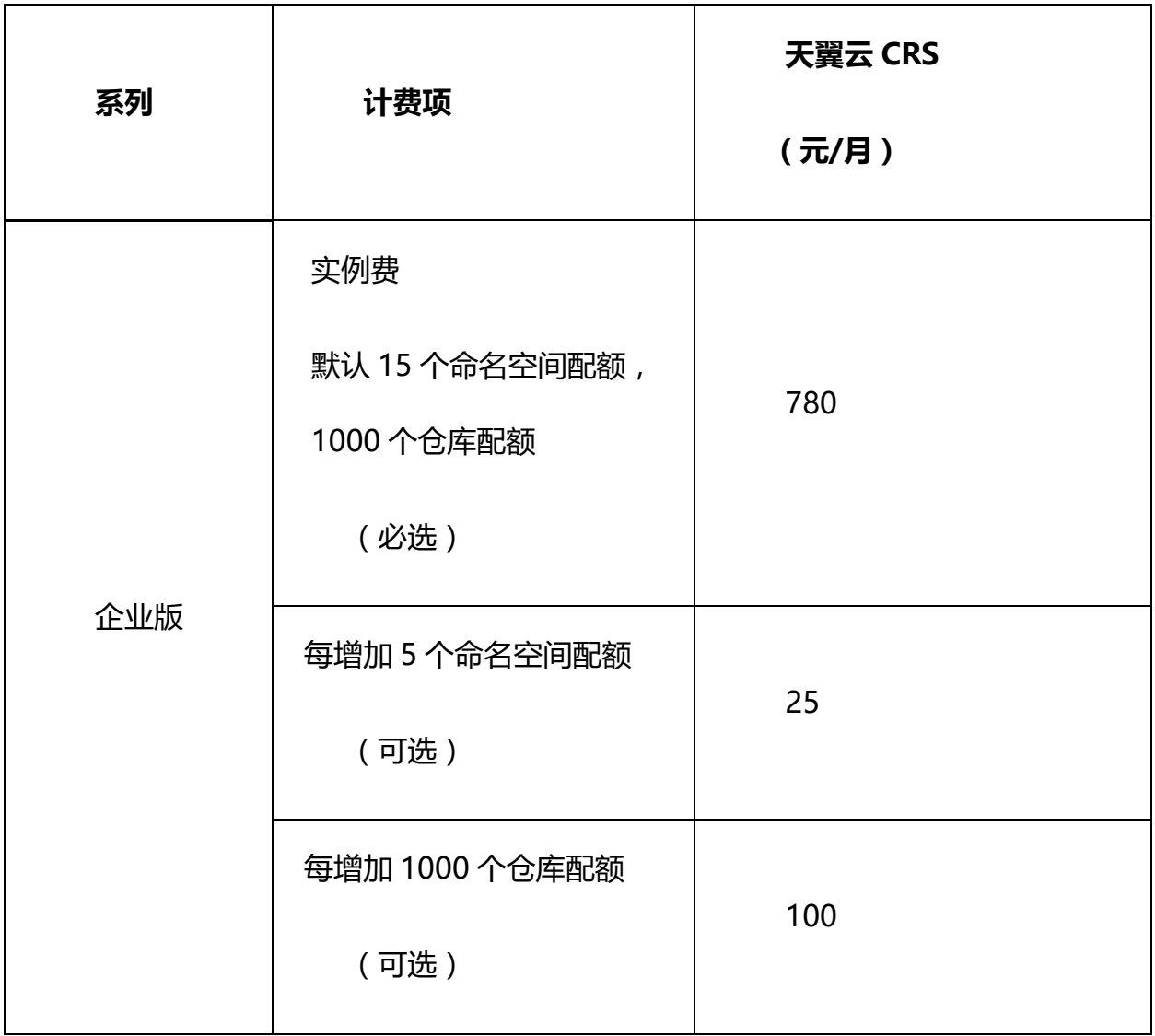

## 2.2 续订

到期前续费

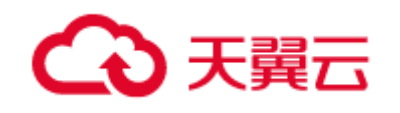

手动续订: 对于包年/包月订购的容器镜像服务,用户在资源到期前进行续费操 作,可以延长原有资源到期时间,避免资源到期后冻结或超过保留期后被系统回收。详 细操作请参考费用中心-续订管理-手动续订。

自动续订:自动续订仅针对采用包月、包年计费模式的资源,详细操作请参考费用 中心-续订管理-自动续订。

#### 到期处理

到期后,容器镜像服务进入保留期,您将不能正常访问及使用天翼云容器镜像服务 企业版,但对于您存储在镜像服务中的数据予以保留。

若您在到期后 15 天内续费,自资源续订解冻开始,计算新的服务有效期,按照新 的服务有效期计算费用;

若到期15天后您仍未续费,镜像服务中的数据将被删除

#### 充值

为防止相关资源不被停止或者释放,请及时进行充值,为避免帐号将进入欠费状 态,需要在约定时间内支付欠款,详细操作请参考费用中心-账户充值-在线充值。

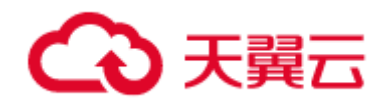

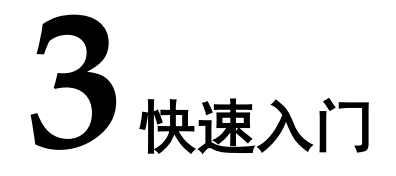

- 开通企业版实例
- 3.1.1 前提条件

用户已经注册天翼云账号

- 3.1.2 开通企业版实例
- 1. 登录 容器镜像服务控制台。
- 2. 点击 创建容器镜像服务**(**企业版**)**。
- 3. 在开通页面填写实例名称,选择对象存桶,填写用户名和密码(用以登录进行推送和 拉取镜像)。

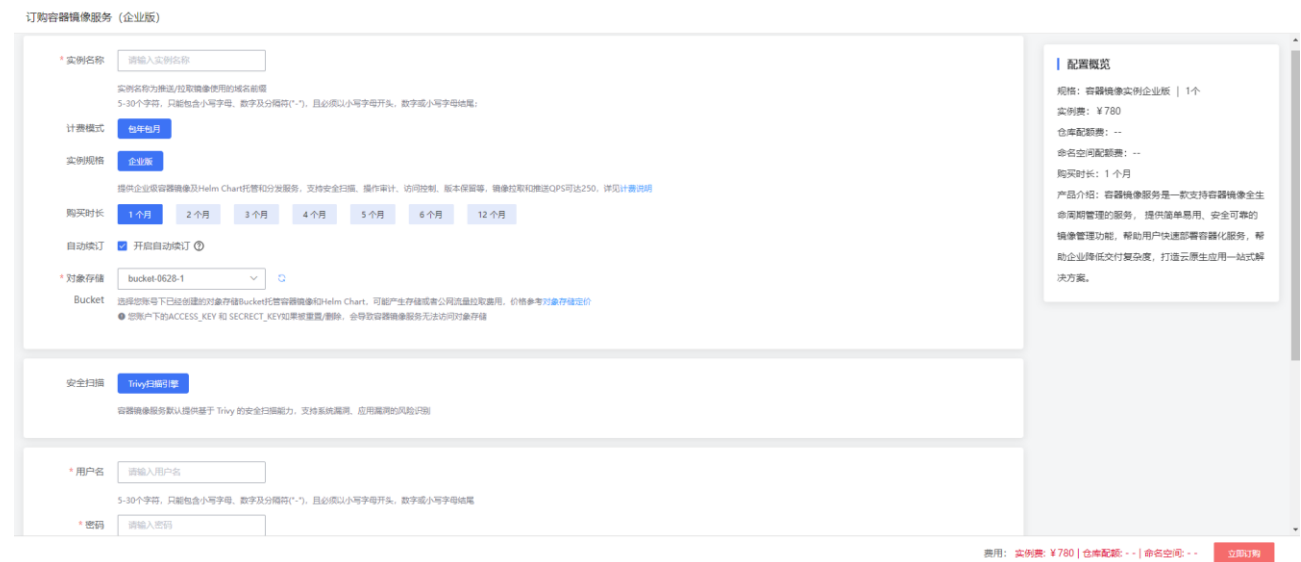

4. 填写完成且页面没有提示错误后, 点击 立即订购 进行开通。

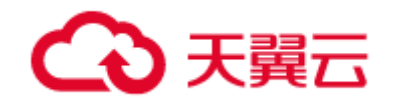

## 使用企业版实例推送和拉取镜像

## 3.2.1 前提条件

- 已开通企业版实例
- **●** 已安装 Docker 或者其它容器运行时客户端

## 3.2.2 获取登录实例命令

#### 1. 进入 容器镜像服务控制台。

- 2. 点击已开通的实例名称。
- 3. 左侧导航栏点击 实例管理 **-** 访问凭证,进入访问凭证页面。
- 4. 页面中可查看登录实例的命令。

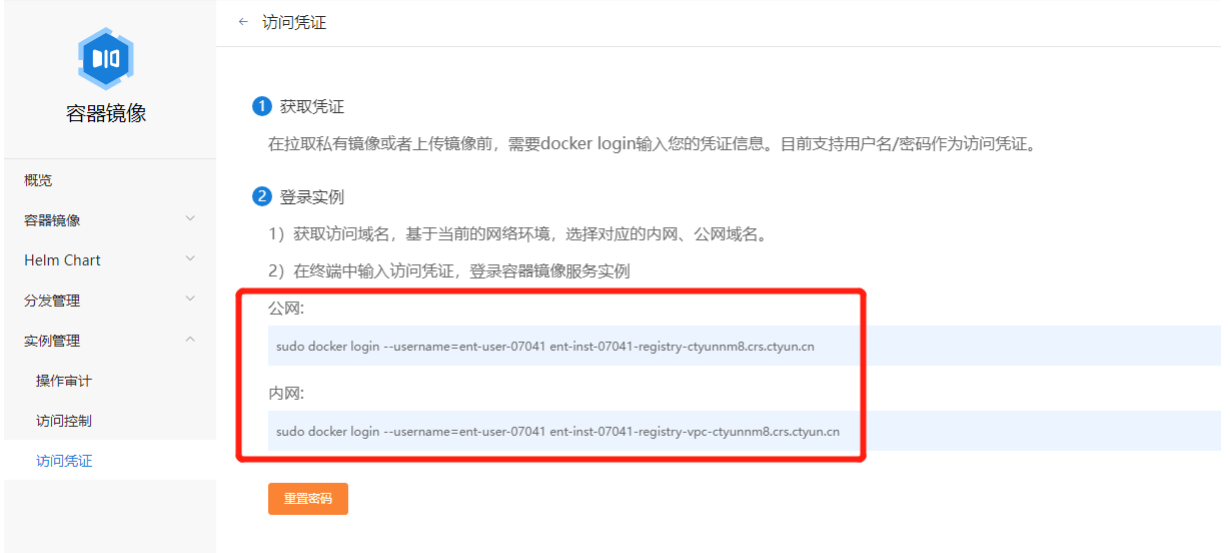

5. 登录用户名、密码是开通企业版实例时所填写的用户名、密码。如果忘记密码,可以 点击页面中 重置密码 按钮来设置新密码。

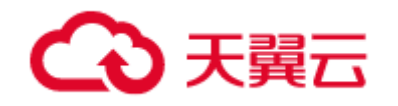

## 3.2.3 创建命名空间

#### 1. 进入 容器镜像服务控制台。

- 2. 点击已开通实例名称。
- 3. 左侧导航栏点击 容器镜像 **–** 命名空间。
- 4. 点击页面的 创建命名空间 按钮。

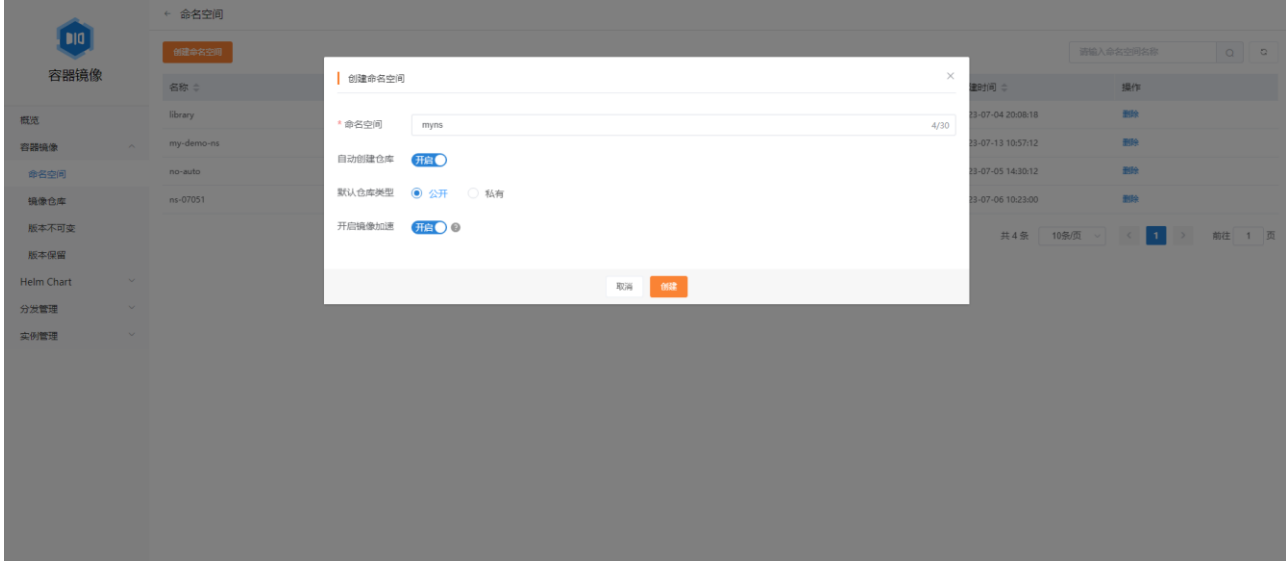

5. 填写命名空间名称,点击创建。

## 3.2.4 创建镜像仓库

- 1. 进入 容器镜像服务控制台。
- 2. 点击已开通实例名称。
- 3. 左侧导航栏点击 容器镜像 **–** 镜像仓库。
- 4. 点击 创建仓库 按钮。

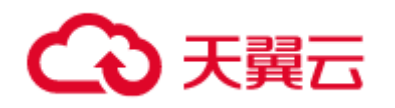

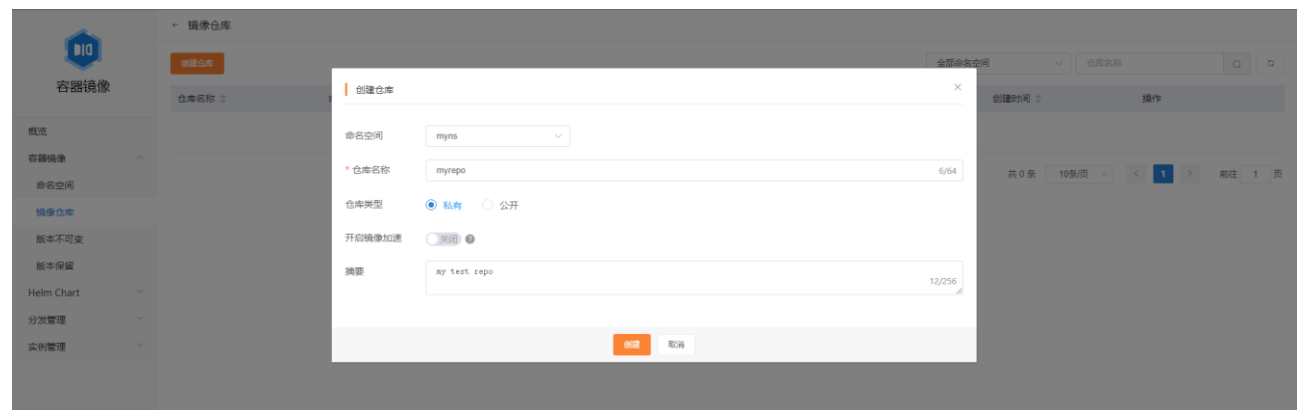

5. 选择镜像仓库所属的命名空间,填写镜像仓库的名称,点击 创建。(注意: 仓库类 型设置为公开,会使镜像能够被匿名拉取,去请谨慎设置)

## 3.2.5 登录镜像仓库实例

1. 进入已安装 Docker 的环境, 执行 实例管理 - 访问凭证 页面 登录实例 的命令(按 提示输入密码),例如

sudo docker login --username=crs-test crs-test-registry-ctyunnm8.crs.ctyun.cn

2. 提示 login succeeded 则登录成功

## 3.2.6 推送镜像

- 1. 准备镜像:通过 docker build 等方式构建好镜像
- 2. 执行 docker tag

docker tag <镜像 ID> <镜像实例地址>/<命名空间名称>/<镜像仓库名称>:<镜像版本号>

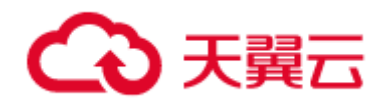

示例

docker tag my-image:v1 crs-test-registry-ctyunnm8.crs.ctyun.cn/my-ns/my-image:v1

3. 执行 docker push

docker push <镜像实例地址>/<命名空间名称>/<镜像仓库名称>:<镜像版本号>

示例

docker push crs-test-registry-ctyunnm8.crs.ctyun.cn/my-ns/my-image:v1

## 3.2.7 拉取镜像

- 1. 确保镜像仓库中已经有镜像。如果镜像为私有类型,需要先登录。
- 2. 执行 docker pull

docker pull <镜像实例地址>/<命名空间名称>/<镜像仓库名称>:<镜像版本号>

示例

docker pull crs-test-registry-ctyunnm8.crs.ctyun.cn/my-ns/my-image:v1

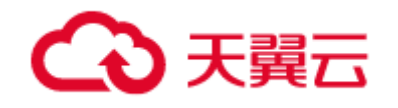

#### 在其他云产品中使用容器镜像部署应用  $3.3$

#### 在 **CCSE** 中使用 **CRS**

1. 已创建企业版实例,具体操作,请参见 3.1 开通企业版实例。

2. 已推送镜像到企业版实例。具体操作,请参见 3.2 使用企业版实例推送和拉取镜像。

3. 在 CCSE 中使用镜像创建应用。具体操作, 请参见 5.2 CCSE 集群使用容器镜像服务发 布应用。

## 3.4 Docker 镜像基本操作

## 3.4.1 安装 Docker

参考 <https://docs.docker.com/get-docker/>, 根据操作系统等选择安装方法。

## 3.4.2 常用命令

#### 3.4.2.1 docker login

登录镜像仓库:

docker login <镜像仓库地址>

指定用户名、密码登录:

docker login -username=<username> --password=<password> <镜像仓库地址>

#### 3.4.2.2 docker tag

修改镜像名称:

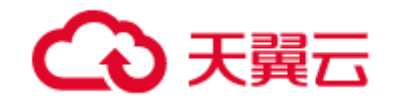

docker tag <源镜像>:<镜像版本> <目标镜像>:<镜像版本>

或者

docker tag <源镜像 ID> 目标镜像:<镜像版本>

## 3.4.2.3 docker push

推送镜像:

docker push 镜像:<镜像版本>

## 3.4.2.4 docker pull

拉取镜像:

docker pull 镜像:<镜像版本>

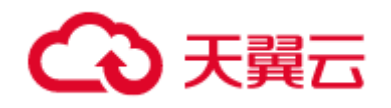

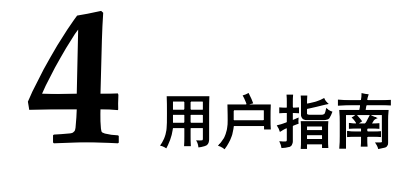

产品功能

## 4.1.1 开通

- 5. 登录 容器镜像服务控制台。
- 6. 点击 创建容器镜像服务**(**企业版**)**。
- 7. 在开通页面填写实例名称,选择对象存储,填写用户名和密码(用以登录进行推送和 拉取镜像)。

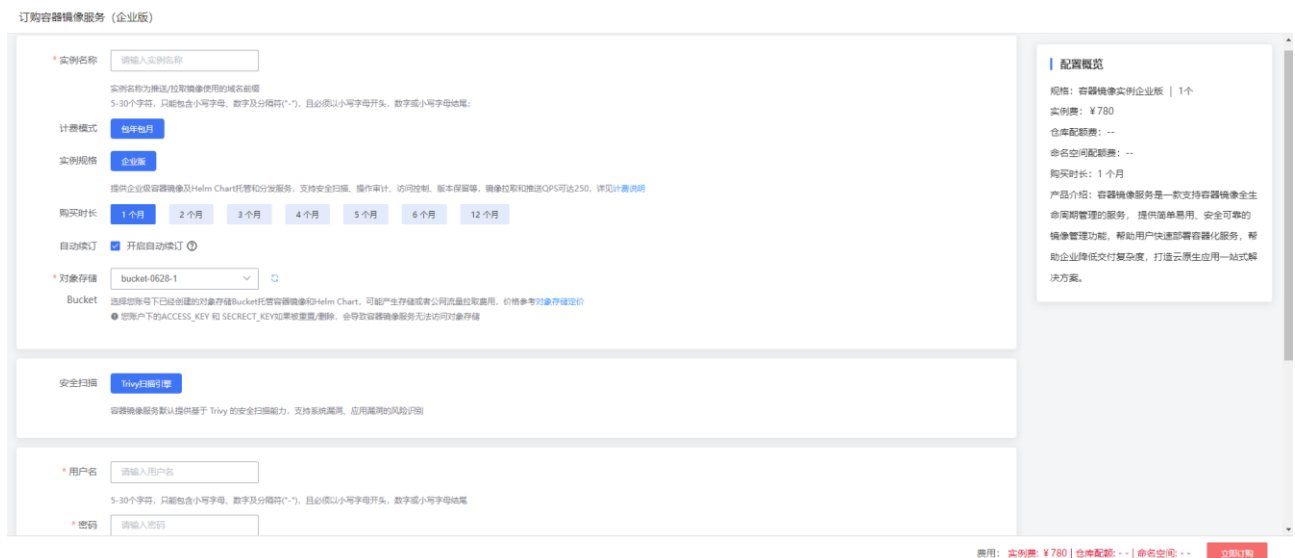

8. 填写完成且页面没有提示错误后,点击 立即订购 进行开通。

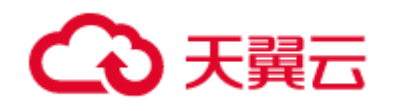

## 4.1.2 续订

- 1. 登录 容器镜像服务控制台。
- 2. 点击企业版实例的 续订 按钮。

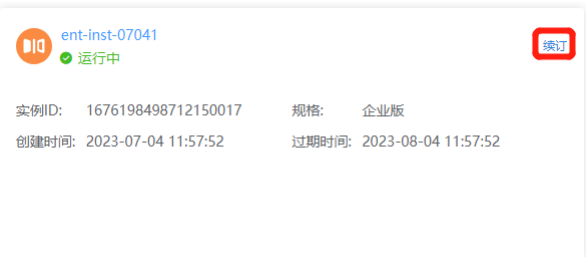

3. 在续订页面选择续订时长。

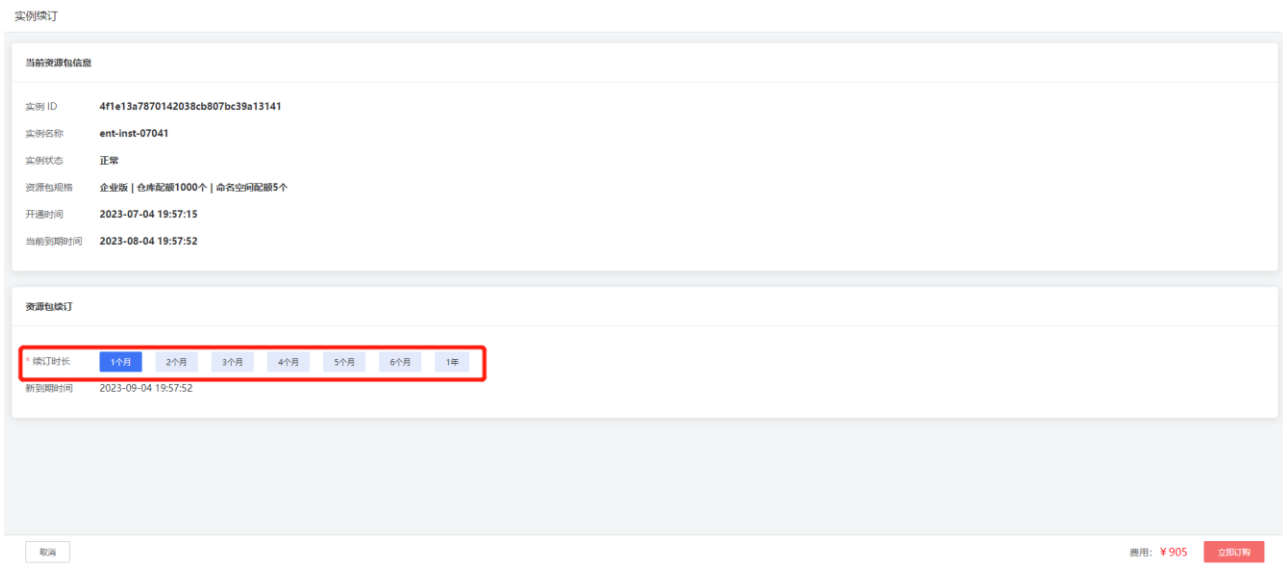

4. 点击 立即订购 完成续订。

## 4.1.3 概览

## 4.1.3.1 实例信息

## 1. 进入 容器镜像服务控制台。

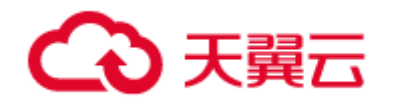

- 2. 点击已开通实例名称。
- 3. 左侧导航栏点击 概览。
- 4. 实例信息 栏展示了实例 ID、实例规格、资源池、到期时间等。

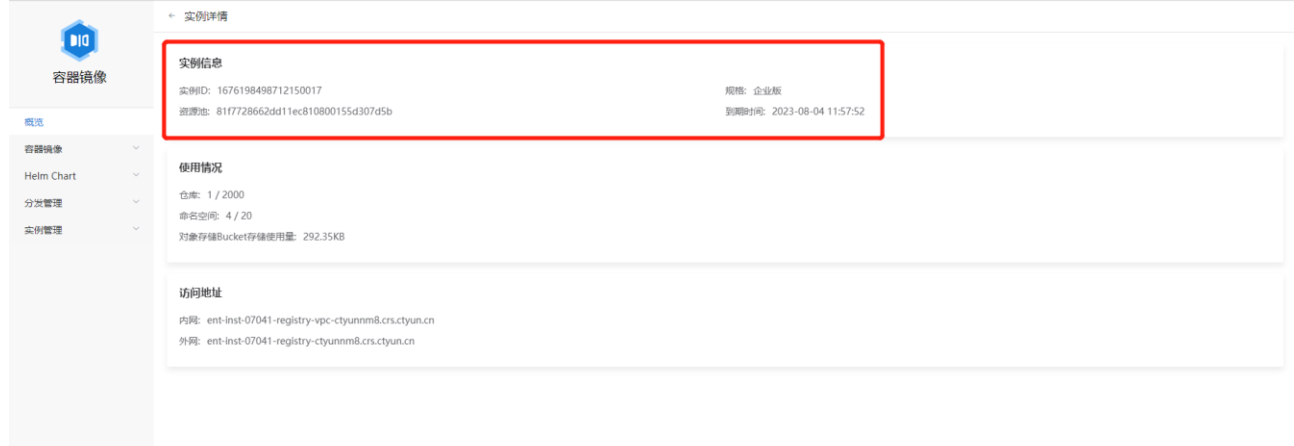

4.1.3.2 配额使用情况

- 1. 进入 容器镜像服务控制台。
- 2. 点击已开通实例名称。
- 3. 左侧导航栏点击 概览。
- 4. 使用情况 栏展示当前实例的命名空间、镜像仓库和对象存储资源的配额使用情况。如 果超过配额,会无法创建命名空间、镜像仓库和上传镜像。

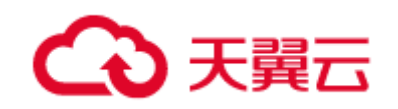

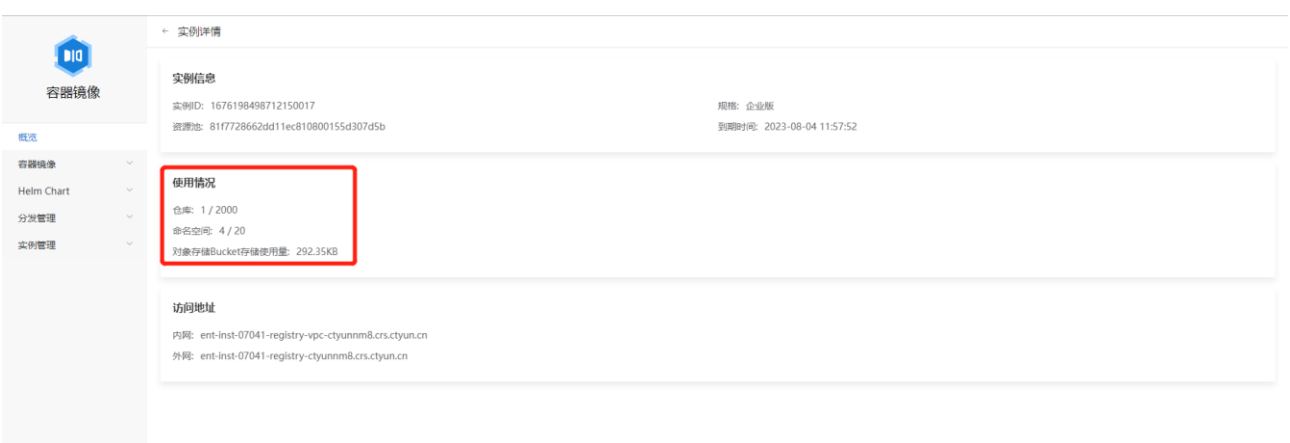

## 4.1.3.3 实例访问地址

#### 1. 进入 容器镜像服务控制台。

- 2. 点击已开通实例名称。
- 3. 左侧导航栏点击 概览。
- 4. 访问地址 栏展示实例访问地址,是用户进行推送和拉取镜像需要使用的地址,包括 内网地址和外网地址。内网地址只能在用户 VPC 的机器访问,公网地址可以通过公 网访问。

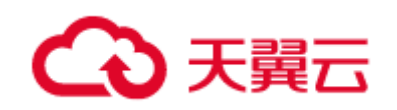

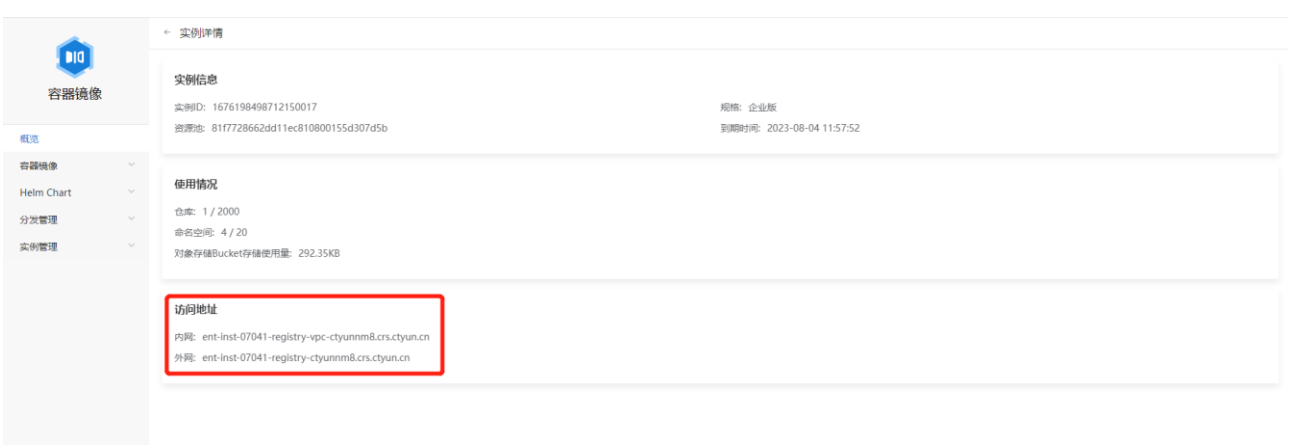

## 4.1.4 命名空间管理

#### 4.1.4.1 概述

命名空间,是管理镜像仓库的一个逻辑概念。

#### 4.1.4.2 创建命名空间

- 6. 进入 容器镜像服务控制台。
- 7. 点击已开通实例名称。
- 8. 左侧导航栏点击 容器镜像 **–** 命名空间。
- 9. 点击页面的 创建命名空间 按钮。

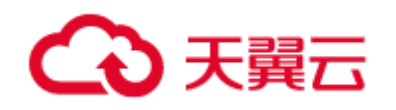

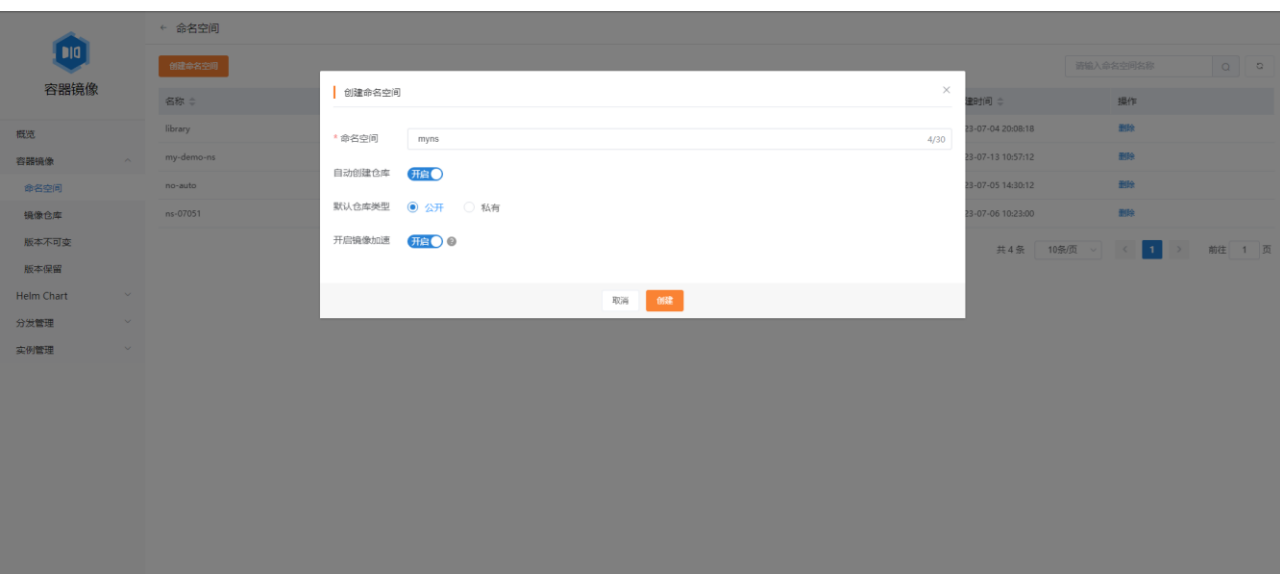

- 10. 填写命名空间名称。
- 11. 选择是否 自动创建仓库, 即是否可以通过推送镜像(docker push) 自动创建镜像仓 库。当 自动创建仓库 设置为 开启 时, 选择 默认仓库类型, 即自动创建仓库的类 型。如果设置为 公开, 则可以匿名拉取, 请谨慎设置。
- 12. 选择是否 开启镜像加速,即是否启用镜像加速功能以减少镜像拉取和应用启动的时 间。当 开启镜像加速 设置为 开启 时, 往该命名空间下上传的镜像会自动生成带 "accelerated"后缀的加速镜像版本。
- 13. 点击 创建。
- 14. 创建成功后会出现在命名空间的列表中

用户指南

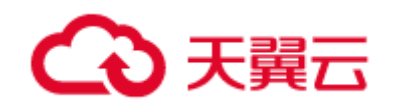

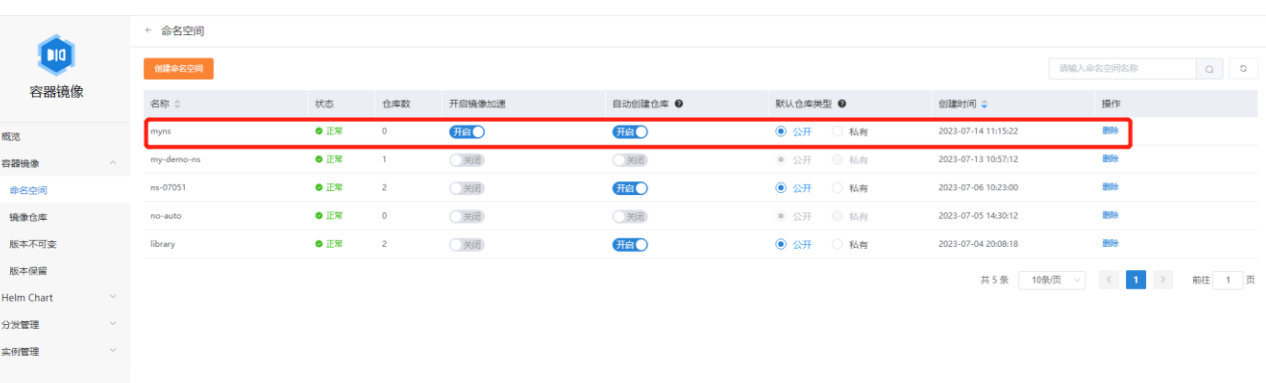

4.1.4.3 更改命名空间配置

- 1. 进入 容器镜像服务控制台。
- 2. 点击已开通实例名称。
- 3. 左侧导航栏点击 容器镜像 **–** 命名空间。
- 4. 对于指定命名空间,可以修改 开启镜像加速 和 自动创建仓库 选项, 当 自动创建 仓库 设置为 开启 的时候,可以修改 默认仓库类型 为 公开/私有。

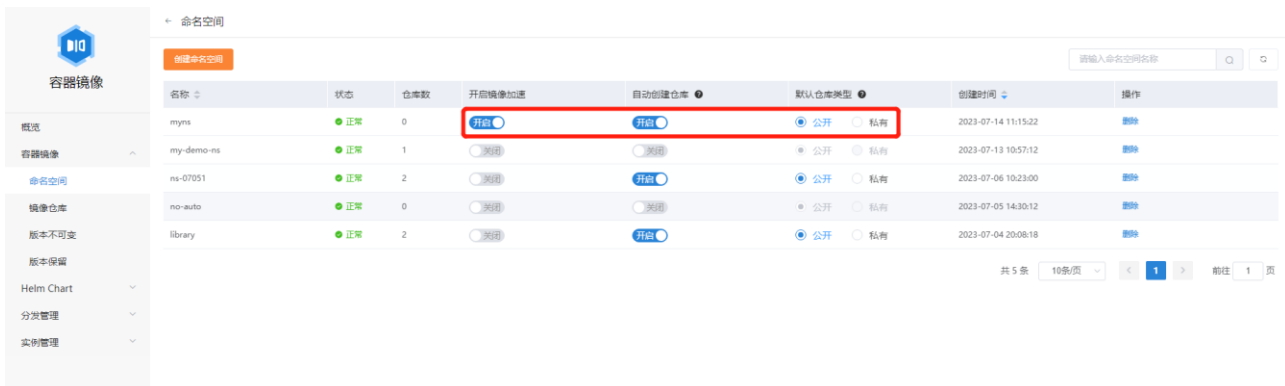

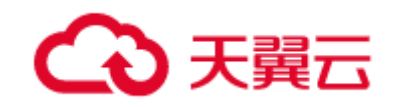

- 4.1.4.4 删除命名空间
- 1. 进入 容器镜像服务控制台。
- 2. 点击已开通实例名称。
- 3. 左侧导航栏点击 容器镜像 **–** 命名空间。
- 4. 点击需要删除的命名空间所在行的 删除 按钮, 并勾选 确认删除改命名空间, 再点击 确认 即可删除命名空间。(注意:删除命名空间将会删除该命名空间下的所有镜像仓 库且不可恢复,请谨慎操作)

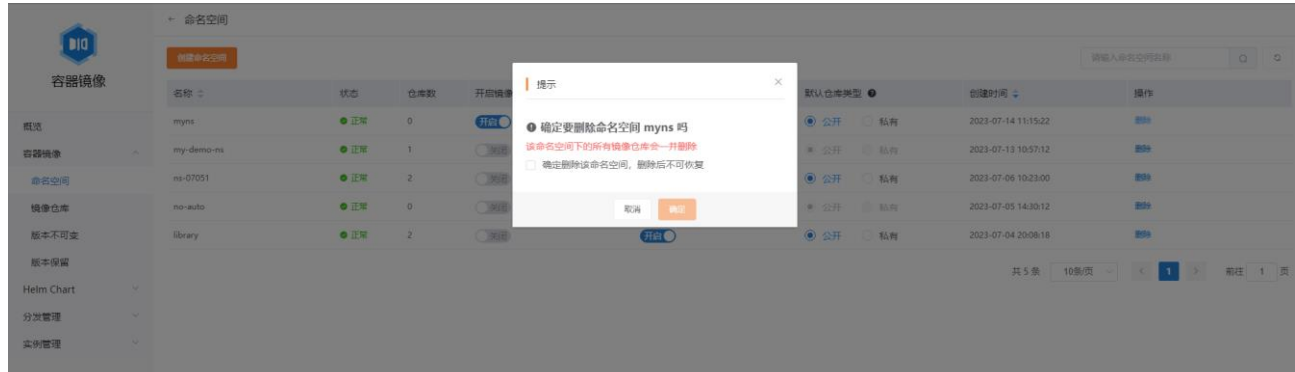

## 4.1.5 镜像仓库管理

4.1.5.1 概述

镜像仓库从属于某个命名空间。一个镜像仓库,可以有多个镜像版本。

#### 4.1.5.2 创建镜像仓库

- 1. 进入 容器镜像服务控制台。
- 2. 点击已开通实例名称。
- 3. 左侧导航栏点击 容器镜像 **–** 镜像仓库。
- 4. 点击 创建仓库 按钮。

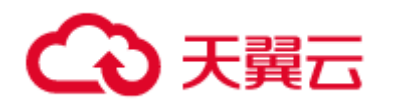

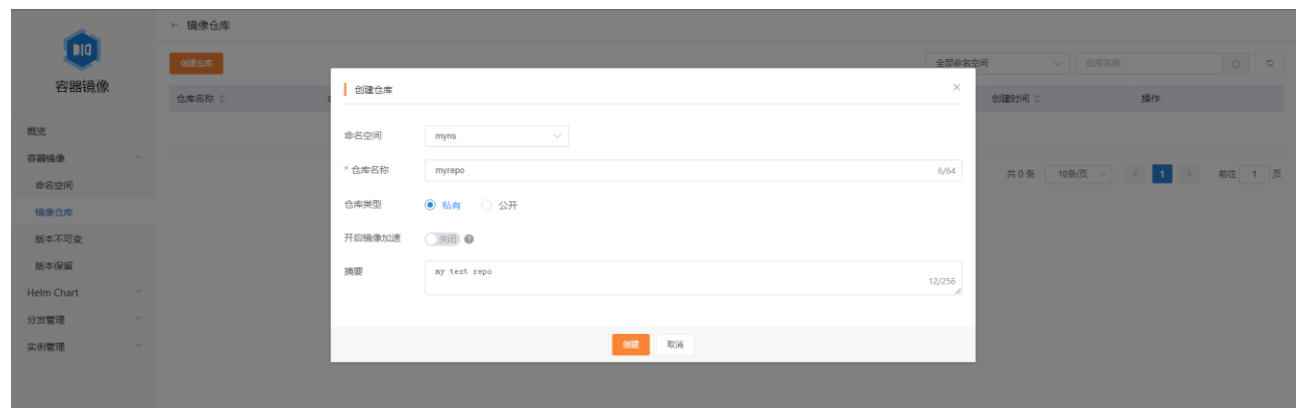

- 5. 选择镜像仓库所属的命名空间,并填写镜像仓库的名称和摘要信息。如果把 仓库类 型 设置为 公开, 则可以被匿名拉取, 请谨慎设置。可以选择是否 开启镜像加速。
- 6. 点击 创建。

#### 4.1.5.3 查看镜像版本列表

- 1. 进入 容器镜像服务控制台。
- 2. 点击已开通实例名称。
- 3. 左侧导航栏点击 容器镜像 **–** 镜像仓库。
- 4. 点击需要查看的镜像仓库名称。
- 5. 详情页面展示的是镜像仓库的版本信息。

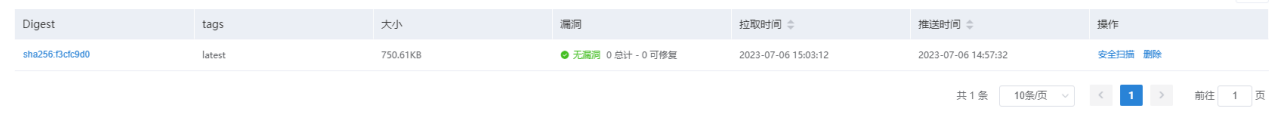

#### 4.1.5.4 删除镜像版本

#### 1. 进入 容器镜像服务控制台。

2. 点击已开通实例名称。

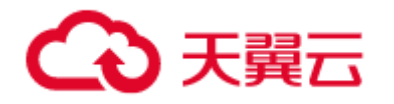

- 3. 左侧导航栏点击 容器镜像 **–** 镜像仓库。
- 4. 点击需要查看的镜像仓库名称。
- 5. 点击需要删除版本右侧的 删除 按钮, 并点击 确认。

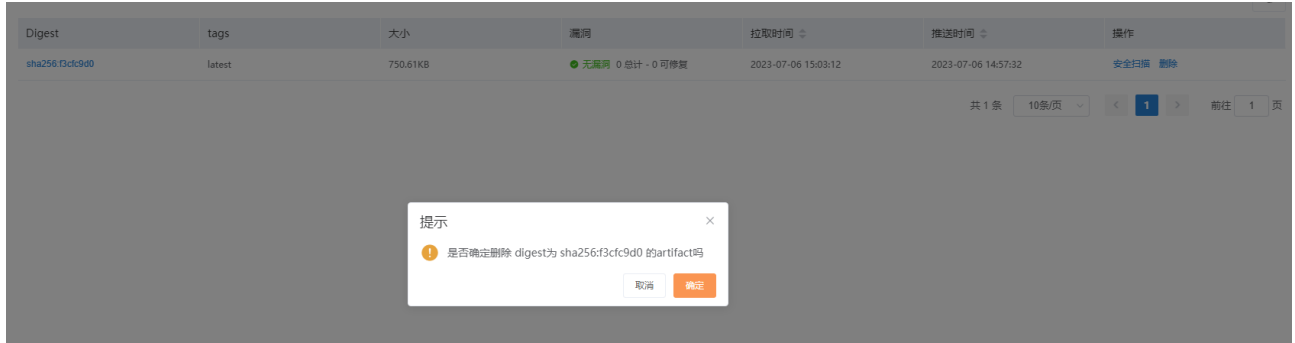

## 4.1.5.5 更改镜像仓库属性

- 1. 进入 容器镜像服务控制台。
- 2. 点击已开通实例名称。
- 3. 左侧导航栏点击 容器镜像 **–** 镜像仓库。
- 4. 点击需要更改的镜像仓库右侧的 编辑 按钮。

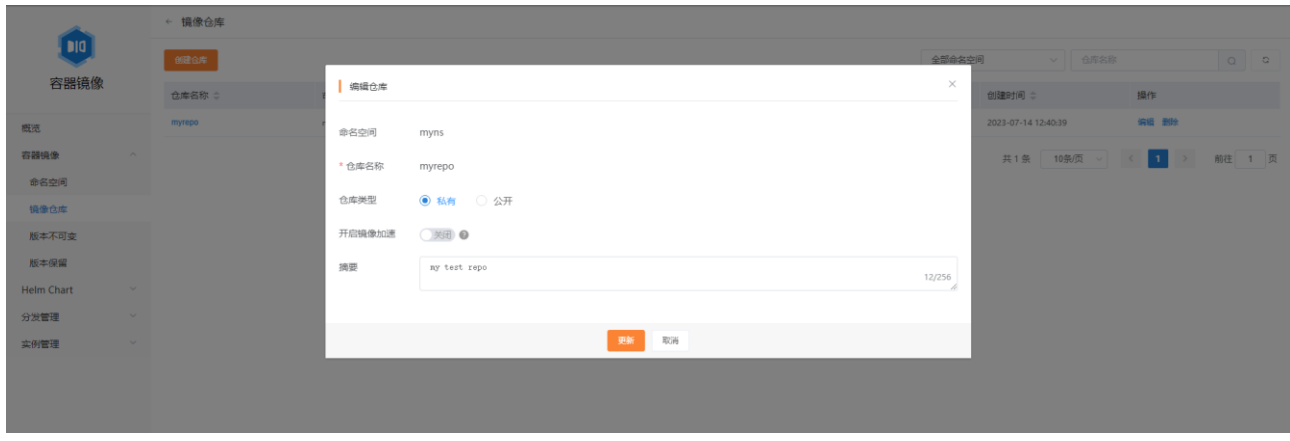

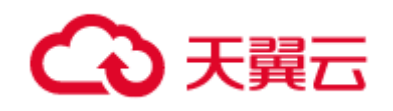

- 5. 在弹出的对话框中修改镜像仓库的属性,目前支持更改 仓库类型、开启镜像加速 和 摘要。
- 6. 点击 更新 完成修改。

## 4.1.5.6 删除镜像仓库

- 1. 进入 容器镜像服务控制台。
- 2. 点击已开通实例名称。
- 3. 左侧导航栏点击 容器镜像 **–** 镜像仓库。
- 4. 点击需要删除命名空间右侧的 删除 按钮。
- 5. 弹出提示框点击 确定 完成删除。(注意: 删除操作不可恢复, 请谨慎操作)

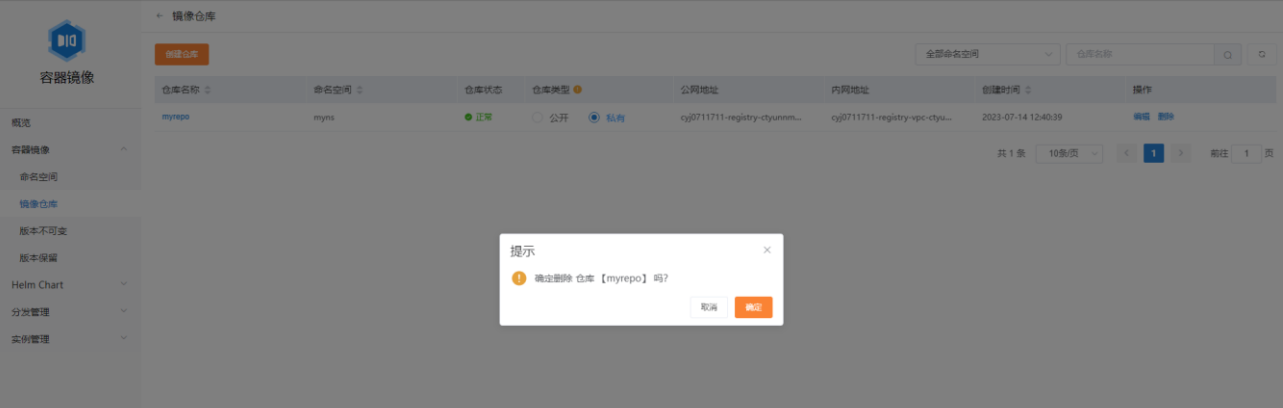

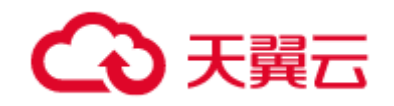

## 4.1.6 镜像版本管理

4.1.6.1 镜像版本不可变

#### 4.1.6.1.1 概述

容器镜像服务 CRS 支持开启镜像版本不可变功能,保证相同版本的镜像仅被成功 推送一次,可有效避免因误操作引起的版本覆盖问题。现支持命名空间级别的配置,并 可自定义需要开启镜像版本不可变功能的镜像仓库和版本。

4.1.6.1.2 操作步骤

#### 创建版本不可变规则

- 1. 进入 容器镜像服务控制台。
- 2. 点击已开通实例名称。
- 3. 左侧导航栏点击 容器镜像 **–** 版本不可变。
- 4. 点击页面中的 添加规则 按钮。

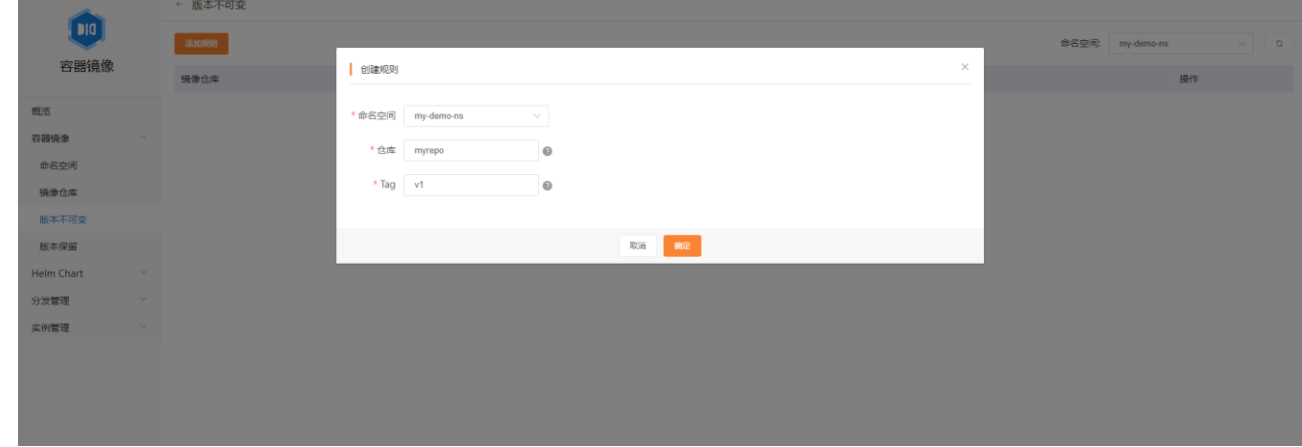

5. 选择命名空间,并填写规则生效的仓库和 Tag。仓库和 Tag 的匹配规则如下

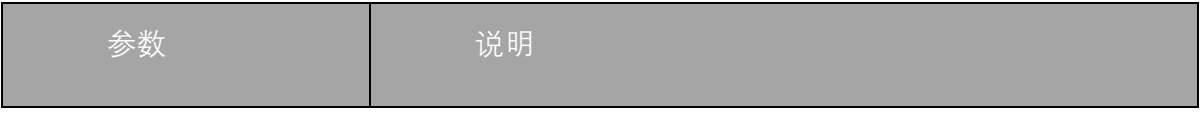

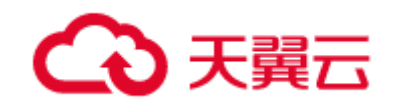

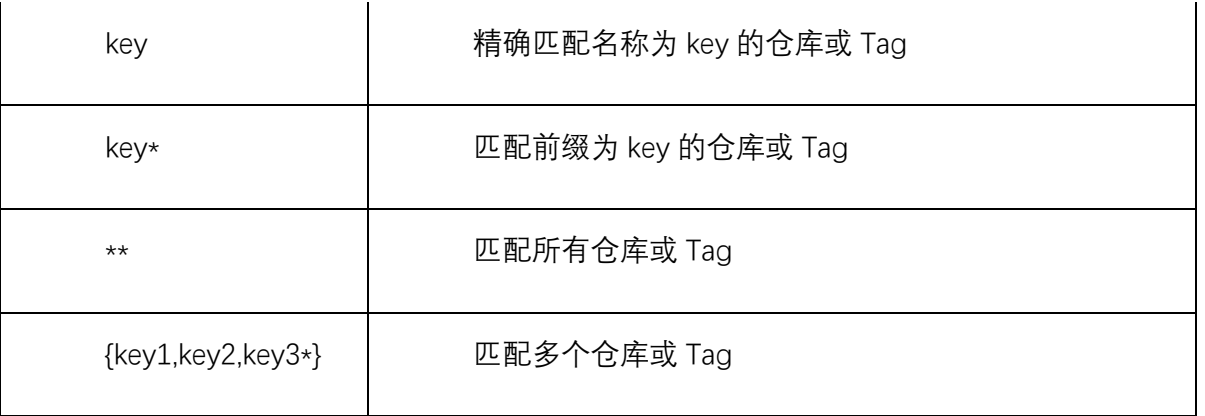

6. 点击 确定 完成规则创建。

#### 管理版本不可变规则

#### 1. 进入 容器镜像服务控制台。

- 2. 点击已开通实例名称。
- 3. 左侧导航栏点击 容器镜像 **–** 版本不可变,可查看已有的版本不可变规则列表。

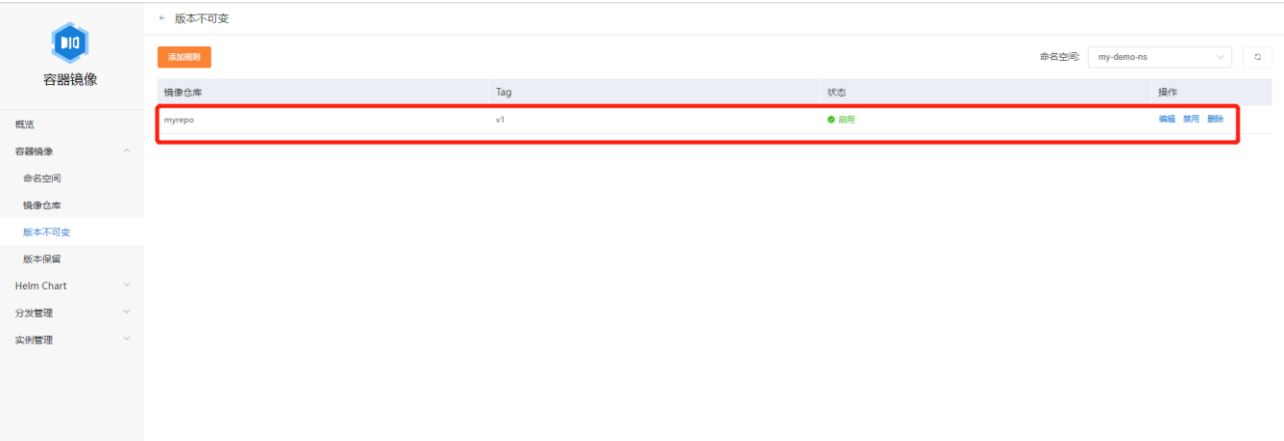

- 4. 点击 编辑 按钮可以调整已有的版本不可变规则内容。
- 5. 点击 禁用 按钮可以禁用已有的版本不可变规则。
- 6. 点击 删除 按钮可以删除已有的版本不可变规则。

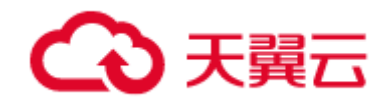

#### 4.1.6.2 镜像版本保留

#### 4.1.6.2.1 概述

容器镜像服务 CRS 支持设置镜像版本保留规则,让用户自定义需要保留的镜像版 本,并删除保留规则之外的镜像版本。

4.1.6.2.2 操作步骤

#### 创建版本保留规则

- 1. 进入 容器镜像服务控制台。
- 2. 点击已开通实例名称。
- 3. 左侧导航栏点击 容器镜像 **–** 版本保留。
- 4. 在版本保留 页面右上角选择命名空间, 然后点击 创建规则 按钮。

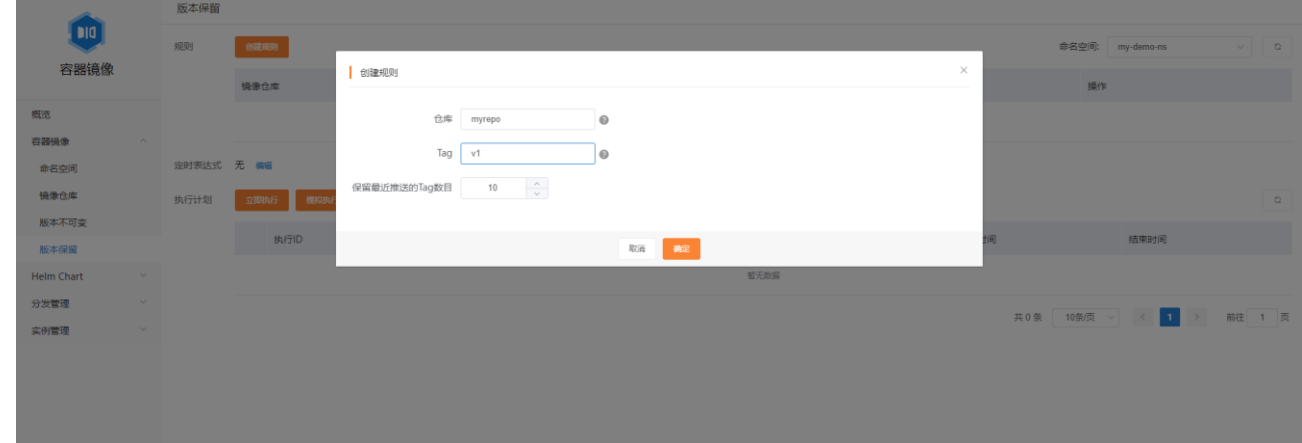

5. 填写规则生效的仓库和 Tag, 以及需要保留最近推送的 Tag 数目。仓库和 Tag 的匹配 规则如下:

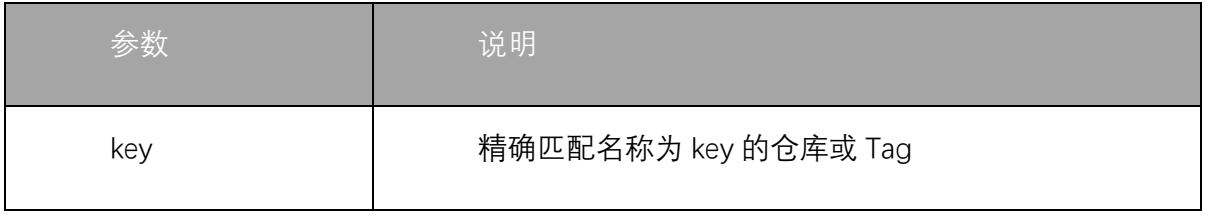

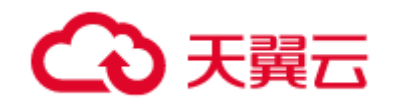

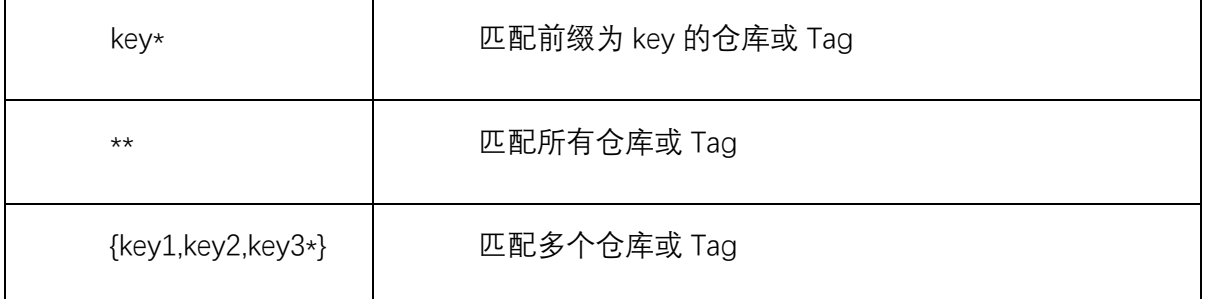

6. 点击 确定 完成规则创建。

#### 编辑定时表达式

1. 创建完版本保留规则后, 可在 版本保留 页面编辑规则的执行时间。

2. 点击定时表达式右侧的 编辑 按钮,可选择 手动执行 或 定时执行。

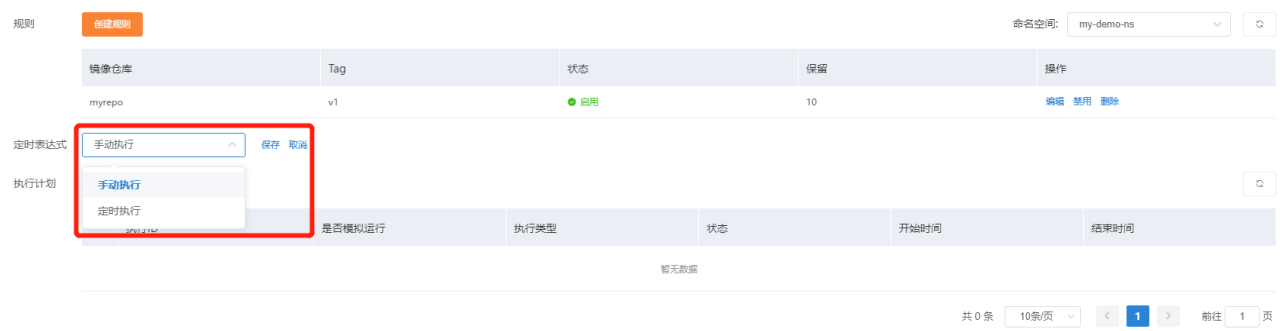

3. 若选择 手动执行 则规则只能由手动触发执行。

4. 若选择 定时执行 则可在控件中编辑定时表达式。

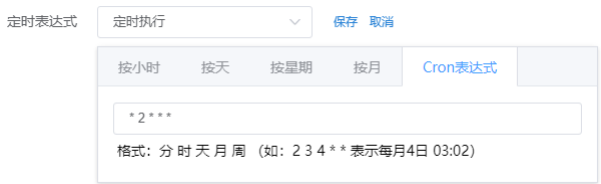

5. 点击 保存, 在弹出的提示框中勾选"我已检查所有规则, 确认执行", 点击 确定, 即 可完成定时表达式的编辑。

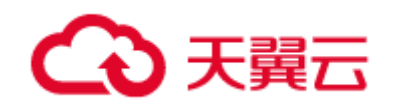

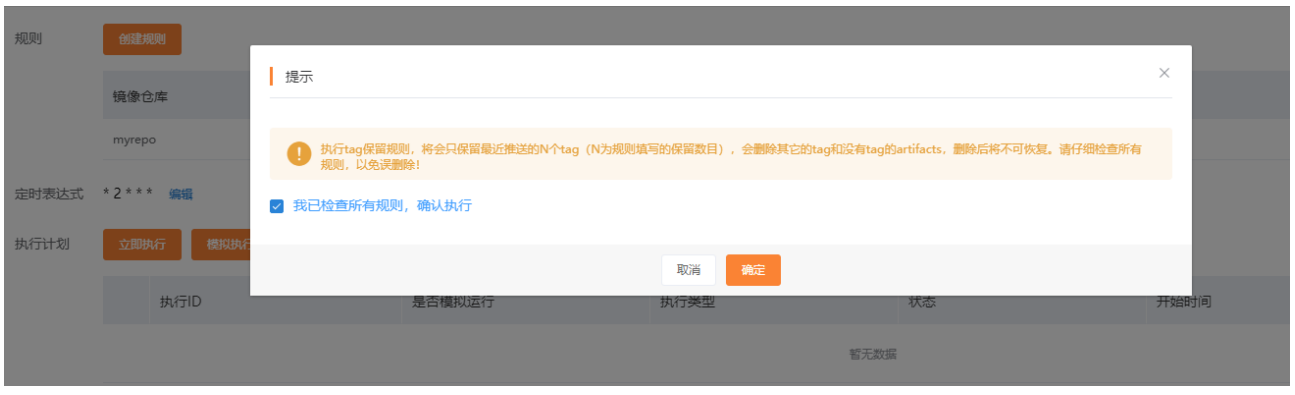

#### 手动执行版本保留规则

- 1. 创建完版本保留规则后, 可在 版本保留 页面手动执行规则。
- 2. 点击执行计划右侧的 立即执行 或 模拟执行 按钮以手动执行规则。其中 模拟执行 将不会真正删除镜像版本。

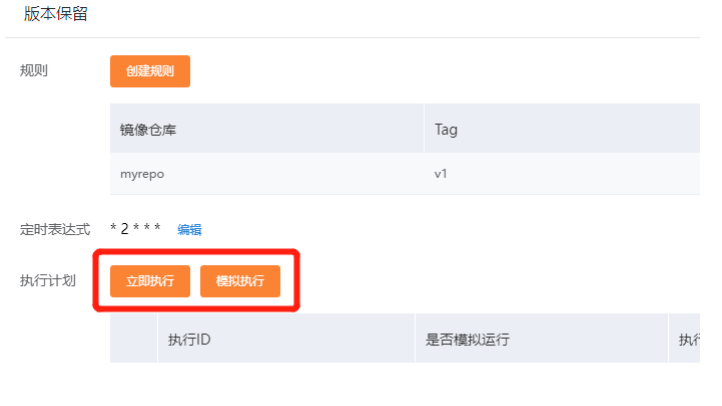

3. 在弹出的提示框中勾选 "我已检查所有规则,确认执行**"**,点击 确定,即可启动执

行。

4. 执行完成后, 可在 执行计划 列表栏中查看执行结果

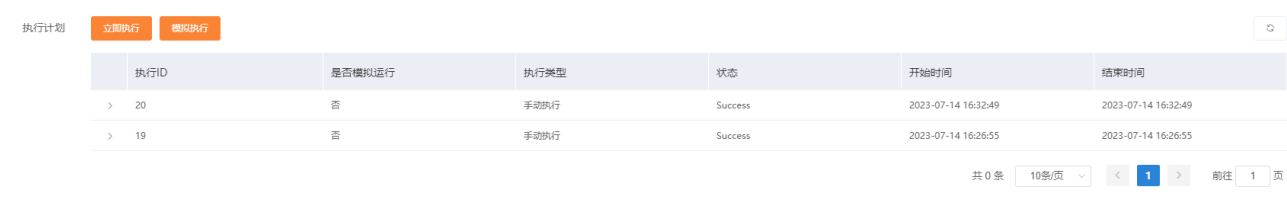

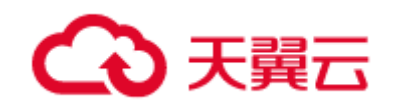

## 4.1.7 镜像安全

#### 4.1.7.1 容器镜像安全扫描

容器镜像服务 CRS 支持所有基于 Linux 的容器镜像安全扫描, 识别镜像中所有已 知的漏洞信息,并对漏洞信息进行风险评估。本文介绍如何指定镜像版本扫描和指定目 标命名空间的容器镜像扫描,并获取镜像漏洞信息。

#### 4.1.7.1.1 概述

在云原生平台中,容器镜像安全是云原生应用交付安全的重要一环,为了保障部署 的服务安全性,防止服务因镜像漏洞被恶意攻击, 容器镜像服务 CRS 提供了镜像漏洞 扫描功能,提升了容器整体的安全性,保护服务的安全。您可以在容器镜像服务页面中 触发扫描,安全扫描的时长主要取决于镜像的大小,一般情况下扫描一个镜像可以在三 分钟之内完成。当前镜像安全扫描服务基于开源 Trivy 方案,相关漏洞信息来自官方漏 洞库,并定期保持同步。

#### 4.1.7.1.2 操作步骤

#### 1. 进入 容器镜像服务控制台。

- 2. 点击已开通实例名称。
- 3. 左侧导航栏点击 容器镜像 **–** 镜像仓库。
- 4. 在镜像仓库页面点击目标仓库名,进入镜像版本列表页面。
- 5. 点击需要扫描的镜像版本右侧的 安全扫描 按钮。
- 6. 等待扫描完成后,可在 漏洞 栏查看扫描结果。

← 807 spring-cloud-provider-nacos.jar  $\overline{\mu}$  $\,$   $\,$   $\,$ 高危 Digest 操作 tags 大小 漏洞 571 **● 严重** 1323 总计 - 111 可修复 中危 319.58M  $\mathbf{1}$ 

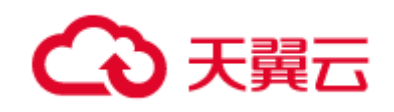

7. 点击镜像版本 Digest 名称,可在镜像详情页中查看漏洞的具体信息。

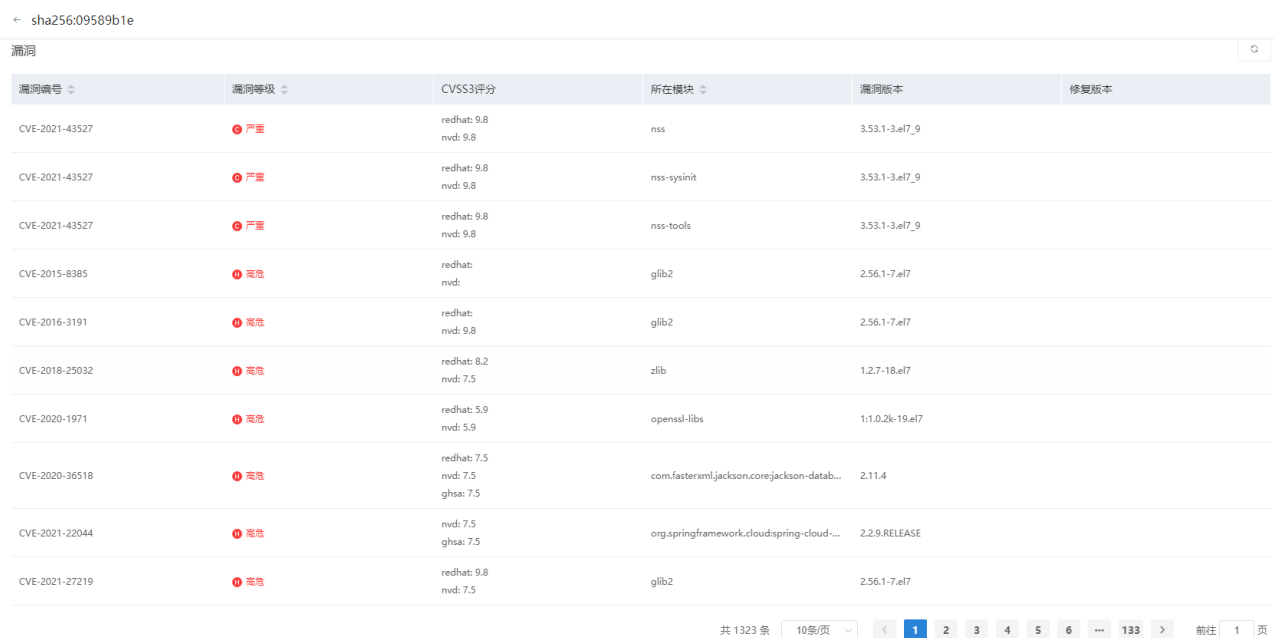

## 4.1.8 镜像分发

#### 4.1.8.1 同实例跨命名空间同步

在同一个实例中,不同的开发团队限定使用着各自的命名空间,当某些镜像需要跨 命名空间分享时,可以配置同步规则,实现同实例跨命名空间同步,本文介绍在同一个 实例中采用手动和自动方式进行跨命名空间同步镜像。

#### 4.1.8.1.1 前提条件

使用自动或手动方式同步镜像时,请确保您使用的实例是企业版。个人版实例不支 持此功能。

#### 4.1.8.1.2 自动同步镜像

通过配置自动同步规则,实现在源命名空间下符合条件的镜像仓库中上传镜像后, 自动触发同步操作,将镜像从源命名空间同步到目标命名空间。

注意:自动同步操作只会同步设置规则后符合条件的镜像,对于规则设置前已经存 在的镜像,无法实现自动同步。

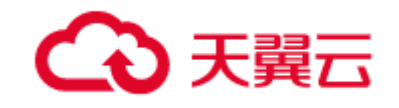

设置自动同步镜像规则步骤如下:

- 1. 登录容器镜像控制台;
- 2. 在顶部菜单栏,选择所需资源池;
- 3. 在实例页面中选择需要同步的实例;
- 4. 在企业版实例管理页面的左侧菜单上选择"分发管理">"镜像同步",选择"自 动同步规则"选项卡,点击左上角的"创建规则";
- 5. 在"创建规则"对话框中,配置同步规则,然后点击"确定",实现规则创建,各 配置参数说明如下:

注意:对于同实例跨命名空间的自动同步规则设定,目标命名空间不能作为其他规则的 目标命名空间和不能作为其他规则的源命名空间。例如目前有两个命名空间 proj1 与 proj2, 分别定为规则 1 的源命名空间与目标命名空间, 当后续设定其他规则时, proj1 可继续设定为源命名空间,但不能设定为目标命名空间;proj2 则既不能设定为源命名 空间,也不能设定为目标命名空间。

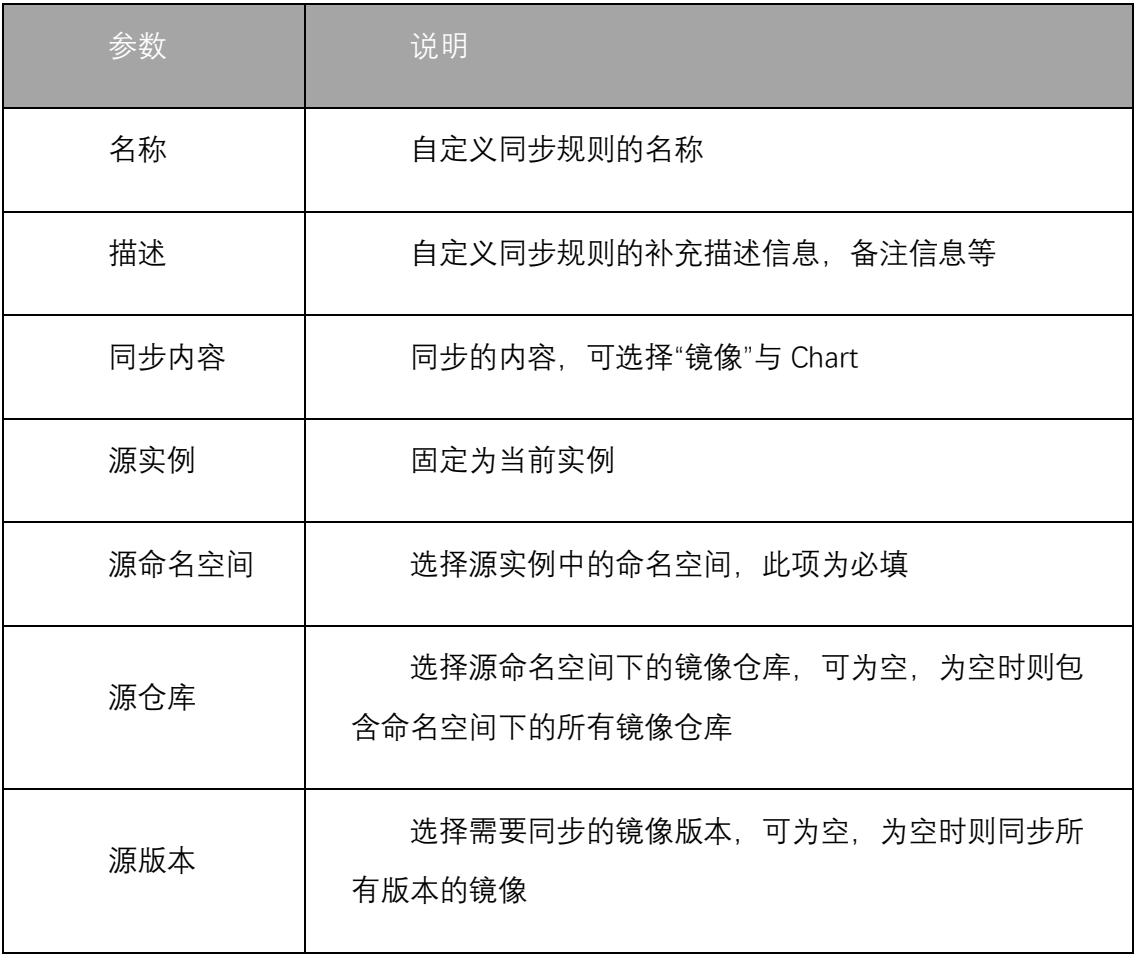

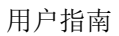

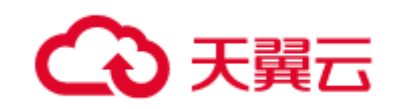

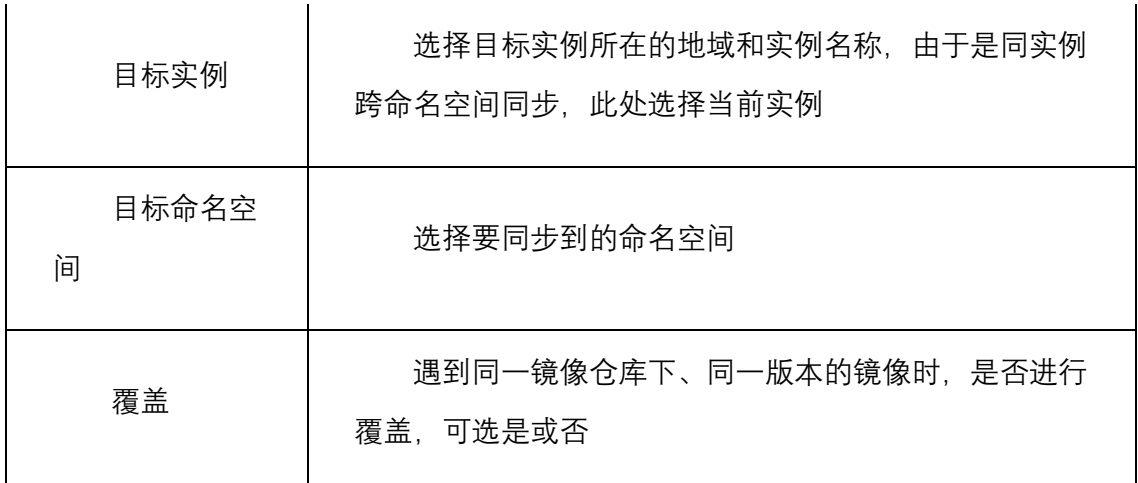

当有新的容器镜像推送到符合上述规则的仓库中,会自动触发同步任务。

在企业版实例管理页面的左侧菜单上选择"分发管理">"镜像同步", 选择"自动同 步规则"的选项卡,点击对应的同步规则,在规则详情页的下方查看任务执行情况。

#### 4.1.8.1.3 手动同步镜像

通过创建手动同步任务,手动将镜像从源命名空间同步到目标命名空间。

- 1. 登录容器镜像控制台;
- 2. 在顶部菜单栏, 选择所需资源池;
- 3. 在实例页面中选择需要同步的实例;
- 4. 在企业版实例管理页面的左侧菜单上选择"分发管理">"镜像同步",选择"手动 同步记录"的选项卡,点击左上角的"创建同步任务";
- 5. 在"创建同步任务"对话框中,配置同步任务,然后点击"确定",实现任务创建;
- 6. 任务创建完成后,可在"手动同步记录"的选项卡中查看任务执行情况。

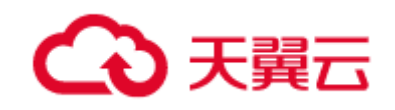

#### 4.1.8.2 同账号跨实例同步

通过配置同步规则,可以实现同一账号下容器镜像从源实例同步至目标实例。若目 标实例与源实例位于不同资源池,可以实现跨资源池的镜像同步。本文介绍如何在同账 号内采用手动和自动的方式同步实例。

#### 4.1.8.2.1 前提条件

使用自动或手动方式同步镜像时,请确保您使用的实例是企业版。个人版实例不支 持此功能。

#### 4.1.8.2.2 自动同步镜像

通过配置自动同步规则,实现在源实例下符合条件的镜像仓库中上传镜像后,自动 触发同步操作,将镜像从源实例同步到同账号任意资源池下目标实例。

注意:自动同步操作只会同步设置规则后符合条件的镜像,对于规则设置前已经存 在的镜像,无法实现自动同步。

设置自动同步镜像规则步骤如下:

- 1. 登录容器镜像控制台;
- 2. 在顶部菜单栏,选择所需资源池;
- 3. 在实例页面中选择需要同步的实例;
- 4. 在企业版实例管理页面的左侧菜单上选择"分发管理">"镜像同步",选择"自动 同步规则"的选项卡,点击左上角的"创建规则";
- 5. 在"创建规则"对话框中,配置同步规则,然后点击"确定",实现规则创建,各 配置参数说明如下:

注意:对于跨实例的自动同步规则设定,目标实例和命名空间不能作为其他规则的目标 实例和命名空间和不能作为其他规则的源实例和命名空间。例如目前有实例 ins1 命名 空间 proj1 与实例 ins2 命名空间 proj2, 分别定为规则 1 的源信息与目标信息, 当后续设 定规则 2 或其他规则时, inst1-proj1 可继续设定为源信息, 但不能设定为目标信息; ins2-proj2 则既不能设定为源命信息,也不能设定为目标信息。

参数 | 说明

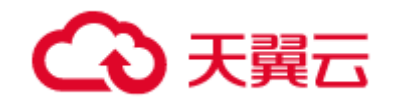

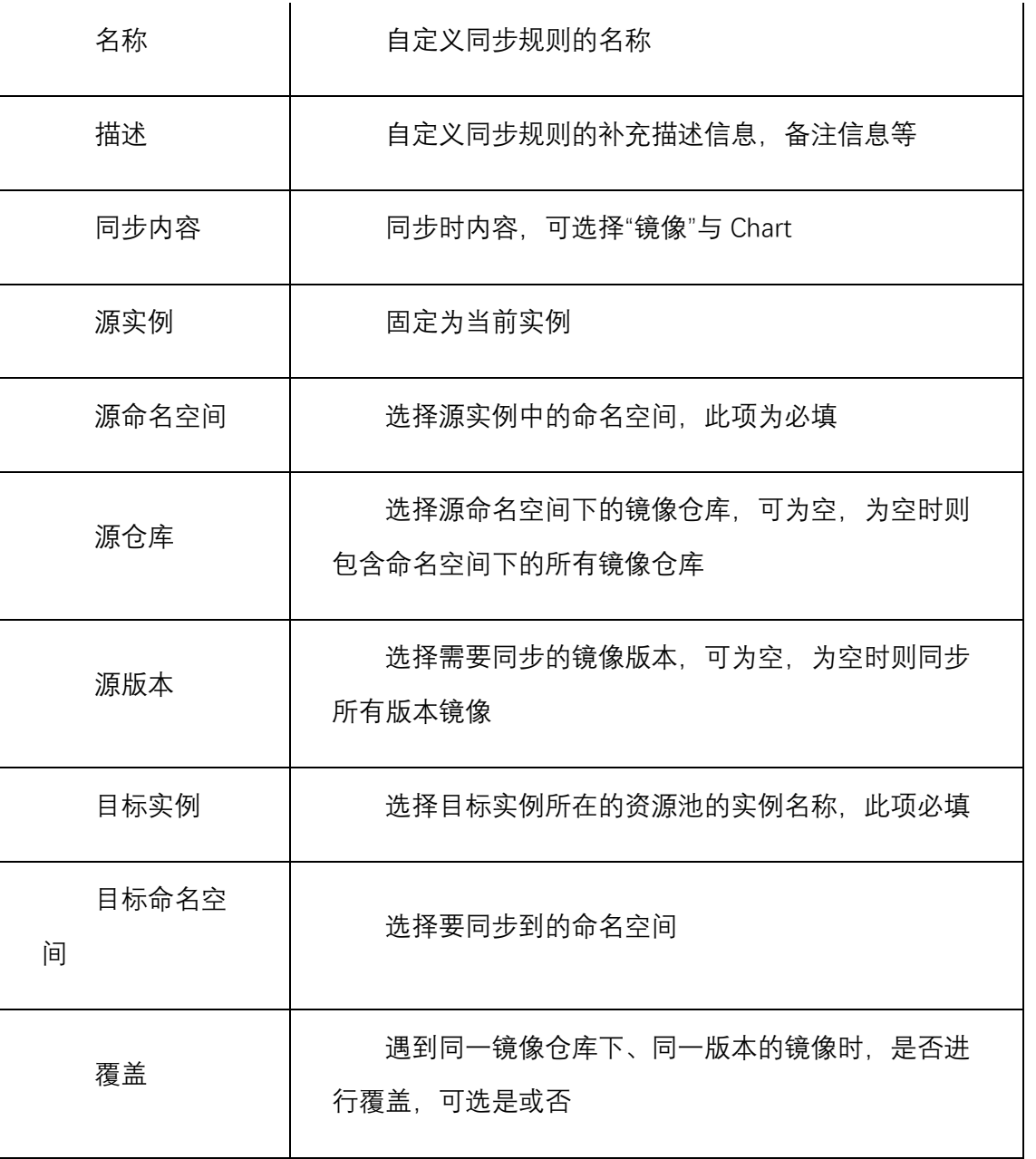

当有新的容器镜像推送到符合上述规则的仓库中,会自动触发同步任务。

在企业版实例管理页面的左侧菜单上选择"分发管理">"镜像同步", 选择"自动同 步规则"的选项卡,点击对应的同步规则,在规则详情页的下方查看任务执行情况。

#### 4.1.8.2.3 手动同步镜像

通过创建手动同步任务,手动将镜像从源实例同步到目标实例。

用户指南

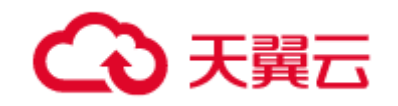

- 1. 登录容器镜像控制台;
- 2. 在顶部菜单栏, 选择所需资源池;
- 3. 在实例页面中选择需要同步的实例;
- 4. 在企业版实例管理页面的左侧菜单上选择"分发管理">"镜像同步",选择"手动 同步记录"的选项卡,点击左上角的"创建同步任务";
- 5. 在"创建同步任务"对话框中, 配置同步任务, 然后点击"确定", 实现任务创建 任务创建完成后,可在"手动同步记录"的选项卡中查看任务执行情况。

#### 4.1.8.3 容器镜像按需加速

传统容器运行需要将全量镜像数据下载后再解包,然而容器启动可能仅使用其中部 分的内容,导致容器启动耗时长。通过容器镜像服务企业版的按需加载功能,您可以在 业务部署中使用加速镜像版本,实现镜像数据免全量下载和在线解压,大幅提升应用分 发效率,享受极致的弹性体验。本文介绍如何按需加载容器镜像。

#### 4.1.8.3.1 前提条件

- 已开通企业版镜像服务;
- 已开通 CCSE、ECI 或 CCSEOne 集群。

#### 4.1.8.3.2 背景信息

通过按需加速功能,您可以在部署业务工作负载时使用加速镜像,实现镜像数据免 全量下载和在线解压,大幅度提升应用分发效率,缩短容器启动时间,减少容器镜像所 消耗的存储空间。加速效果与镜像大小以及网络等因素有关。

#### 4.1.8.3.3 使用限制

在创建 CCSE 实例时,选用 Containerd 作为容器运行时的集群支持使用镜像加速, 而对于选用 Docker 作为运行时的实例则不支持使用。

#### 4.1.8.3.4 转换加速镜像

通过在镜像仓库或者在命名空间级别启用自动转换加速镜像,在上传镜像后会自动 转换成加速镜像。镜像转换时间取决于镜像大小,对原始镜像不做任何变更改动。

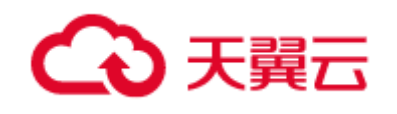

说明:转换后的加速镜像与原始镜像所在的命名空间及镜像仓库保持一致,仅镜像 版本(即镜像的 Tag)比原始镜像多增加了"accelerated"后缀。

注意:在已有命名空间或镜像仓库中开启镜像加速自动转换,所覆盖的命名空间或 镜像仓库下的存量镜像则不会自动转换。

- 1. 登录容器镜像控制台;
- 2. 在顶部菜单栏,选择所需资源池;
- 3. 在实例页面中选择指定的企业版实例
- 4. 在命名空间中开启镜像加速:
	- a) 在企业版实例管理页面的左侧菜单上选择"容器镜像">"命名空间";
	- b) 在命名空间创建时,打开"开启镜像加速"开关,其余信息点填写完成后点击 "创建"按钮;
	- c) 对于现存的命名空间,在命名空间列表中的"开启镜像加速"开关列中, 打开开 关;
- 5. 在镜像仓库中开启镜像加速:
	- a) 在企业版实例管理页面的左侧菜单上选择"容器镜像">"镜像仓库";
	- b) 在未开启镜像加速的命名空间下创建镜像仓库时, 打开"开启镜像加速"开关, 其余信息点填写完成后点击"创建";
	- c) 对于现存的镜像仓库,在镜像仓库列表中,选择未开启镜像加速的命名空间下的 镜像仓库,点击"编辑",在编辑页面中打开"开启镜像加速"开关,然后点击" 更新"按钮。

在启用镜像加速的命名空间或者镜像仓库中上传镜像,稍等片刻后,在镜像仓库的 版本列表页中查看到已经转换完成的带"accelerated"后缀的加速镜像,转换时间受镜 像自身大小影响。

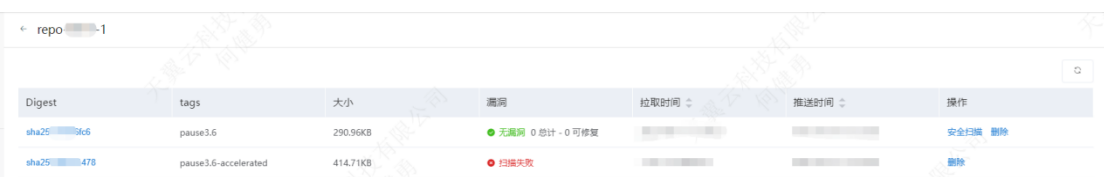

#### 4.1.8.3.5 使用加速镜像

在创建工作负载时,或者给现有的工作负载更替镜像时,在镜像版本选择框选用"是否加速镜 像"一列为"是"的镜像,点击确认,则可使用加速镜像。

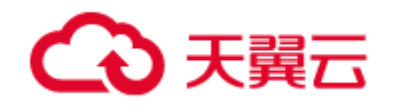

## 4.1.9 实例管理

#### 4.1.9.1 操作审计

4.1.9.1.1 概述

操作审计页面记录了用户在容器镜像服务控制台内所进行的操作,可以帮助用户全 面地了解历史操作行为。

4.1.9.1.2 查看操作审计记录

#### 1. 进入 容器镜像服务控制台。

- 2. 点击已开通的企业版实例名称。
- 3. 左侧导航栏点击 实例管理 **-** 操作审计,即可看到操作审计记录。

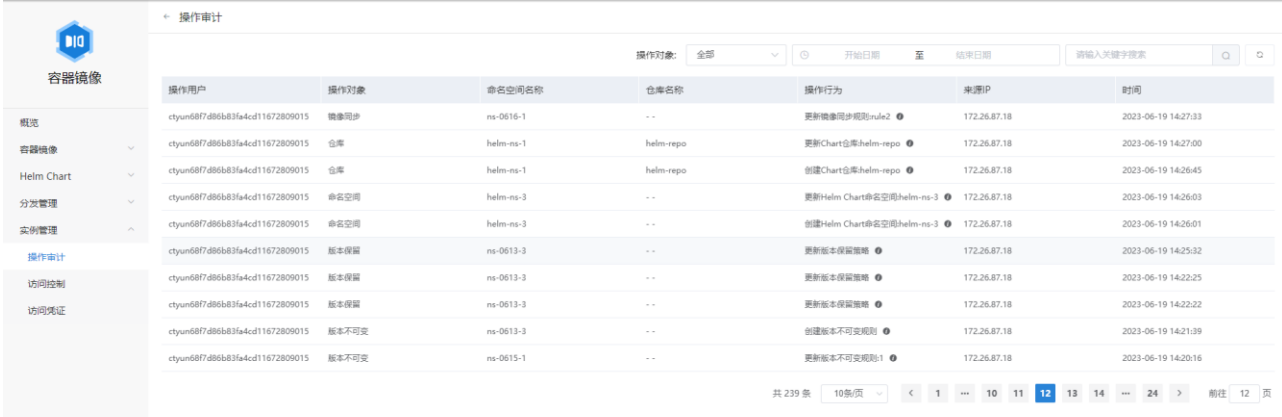

#### 4.1.9.1.3 操作对象筛选

- 1. 操作审计 页面可以对操作对象进行筛选。
- 2. 在 操作审计 页面点击操作对象筛选框。

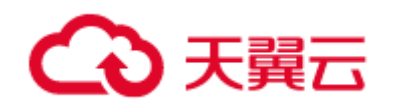

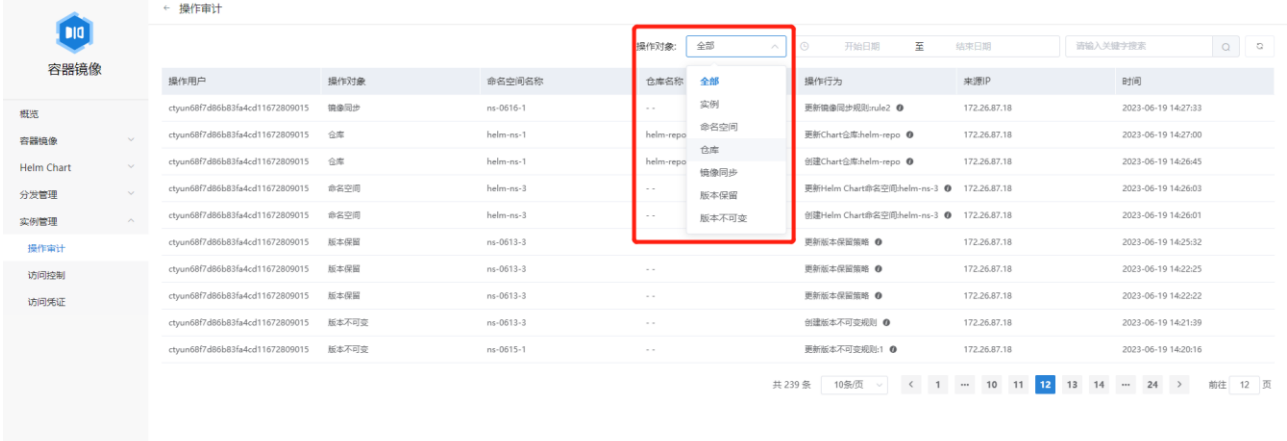

- 3. 在筛选框中点击需要筛选的操作对象。
- 4. 操作审计 页面将自动筛选对应操作对象的操作审计记录。

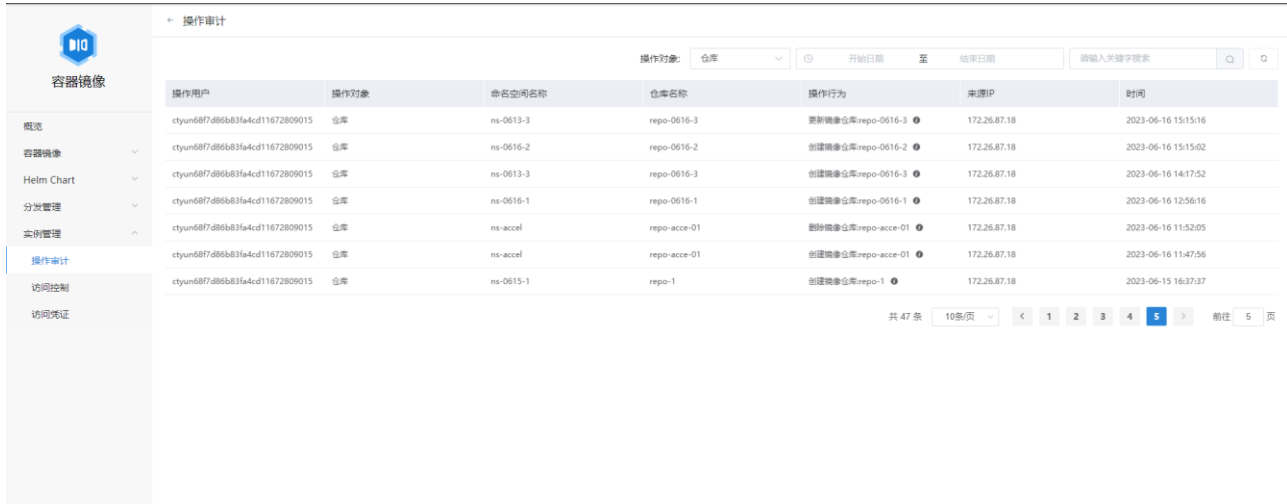

#### 4.1.9.1.4 操作时间筛选

- 1. 操作审计 页面可以对操作时间进行筛选。
- 2. 在 操作审计 页面点击时间筛选框。

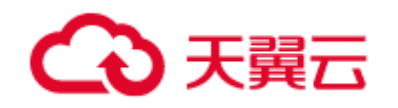

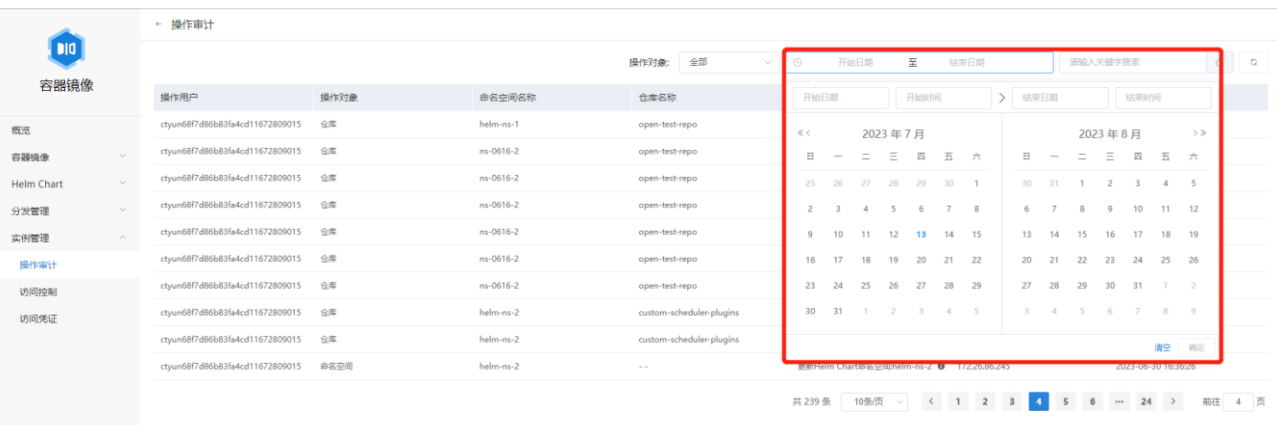

3. 在筛选框中选择需要筛选的时间范围,并点击确定。

4. 操作审计 页面将自动筛选对应时间范围内的操作审计记录。

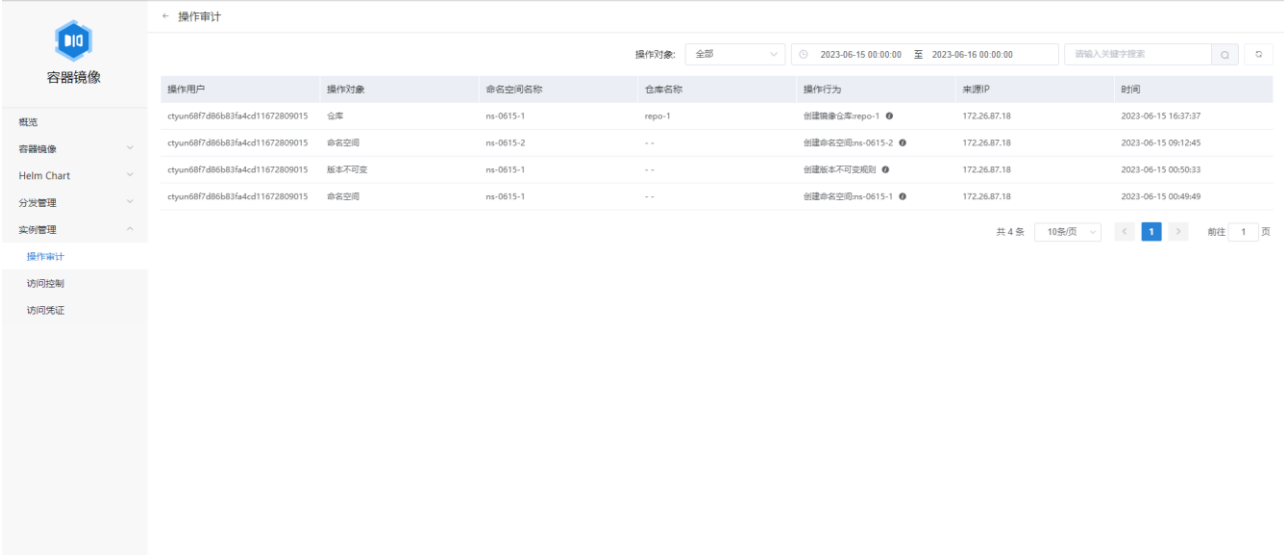

#### 4.1.9.1.5 关键字筛选

- 1. 操作审计 页面可以对操作审计记录中的关键字进行筛选。
- 2. 在 操作审计 页面右上角的关键字输入框中输入需要筛选的关键字。

用户指南

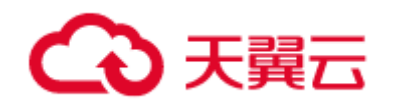

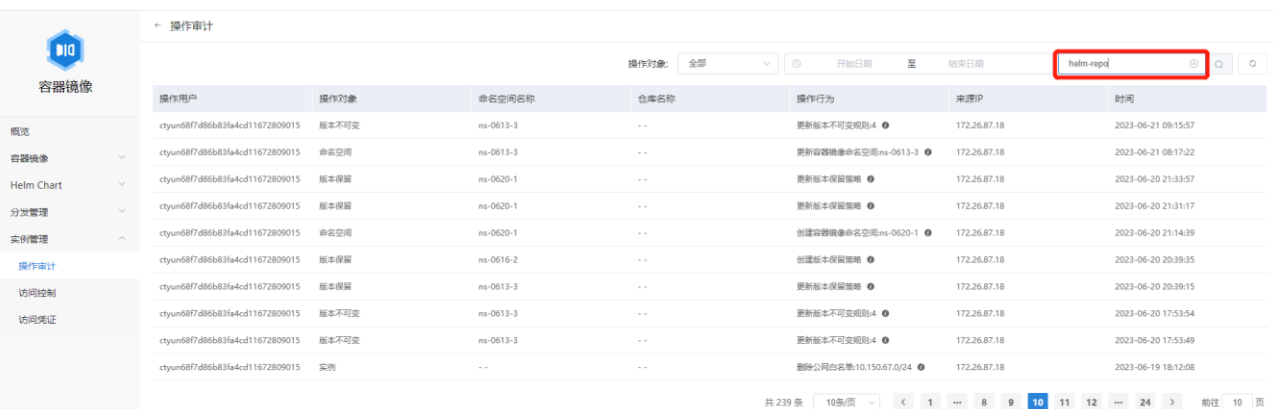

#### 3. 点击关键字输入框右侧放大镜图标进行筛选。

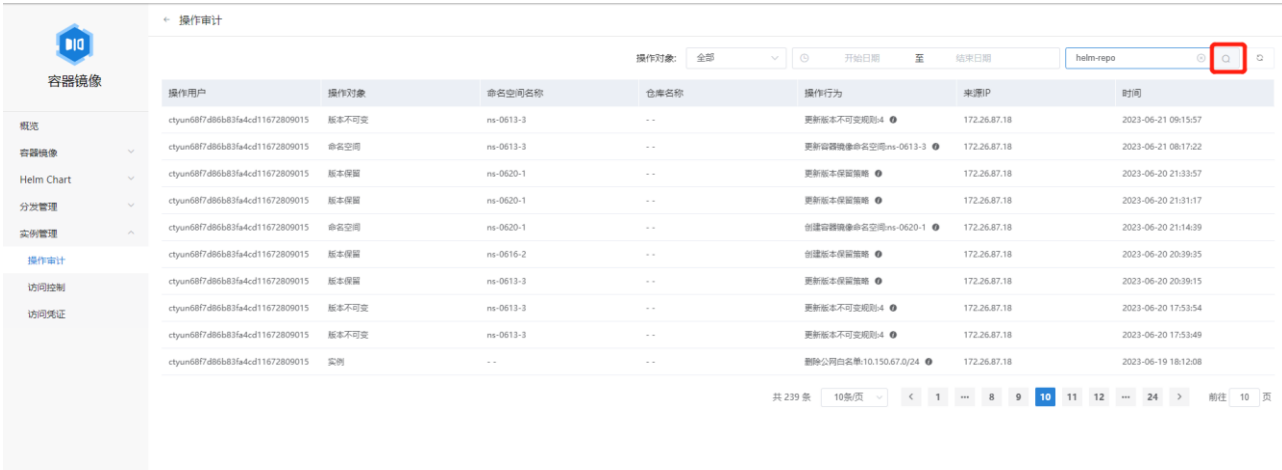

4. 操作审计 页面将自动筛选包含关键字的操作审计记录。关键字筛选的标准为: 操作 审计记录的操作用户、命名空间名称、仓库名称、操作行为和来源 IP 这些字段中至 少有一个字段包含对应的关键字。

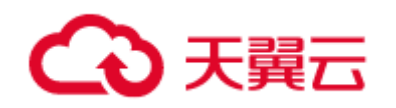

用户指南

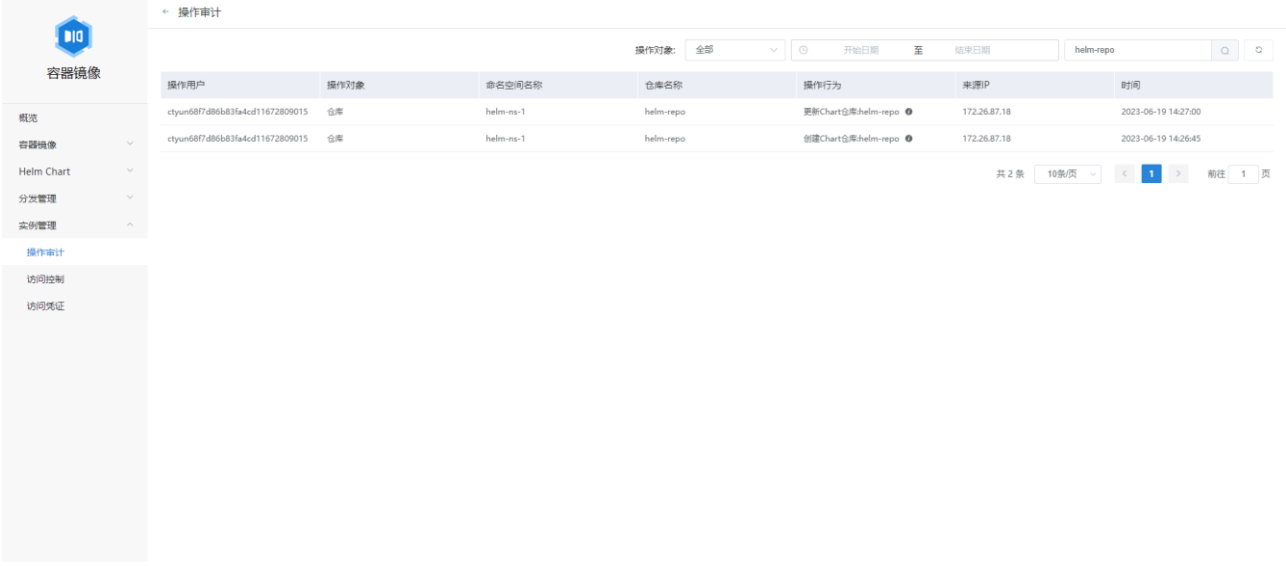

#### 4.1.9.2 访问控制

为保障镜像制品及企业版实例安全,需要配置公网的访问控制策略,以限制通过公 网访问企业版实例。

#### 4.1.9.2.1 前提条件

本功能只能在企业版实例使用,对于个人版实例不支持使用此功能。

说明: 在企业版实例开通后, 会默认创建一条"127.0.0.1/32"的公网白名单, 以限 制所有来自公网的访问。

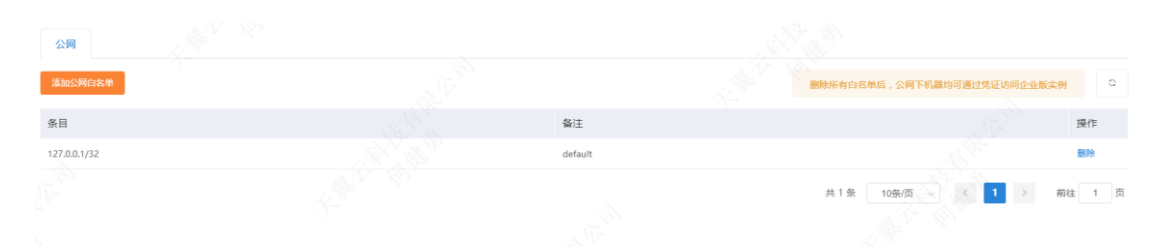

#### 4.1.9.2.2 操作步骤

- 1. 登录容器镜像控制台;
- 2. 在顶部菜单栏,选择所需资源池;
- 3. 在实例页面中选择指定的企业版实例;

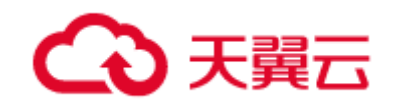

- 4. 在企业版实例管理页面的左侧菜单上选择"实例管理">"访问控制",在界面左上 角点击"添加公网白名单"按钮;
- 5. 在弹出"添加公网白名"单选项卡中, 录入地址段和备注信息, 点击确定。

添加完成后,该白名单网段所包含 IP 的主机都可以正常访问实例。

注意:删除所有白名单后,公网下机器均可通过凭证访问企业版实例。请注意完全暴 露在公网的企业版实例存在被攻击的风险,请谨慎操作。

#### 4.1.9.3 访问凭证

#### 4.1.9.3.1 概述

在拉取私有镜像或者上传镜像前,需要 docker login 输入您的用户名/密码作为访问 凭证,容器镜像服务支持重置访问凭证的密码。

#### 4.1.9.3.2 重置密码

#### 1. 进入 容器镜像服务控制台。

- 2. 点击已开通的企业版实例名称。
- 3. 左侧导航栏点击 实例管理 **-** 访问凭证,进入访问凭证页面。
- 4. 点击页面中的 重置密码 按钮。
- 5. 输入新密码并点击 设置 即可完成重置密码。

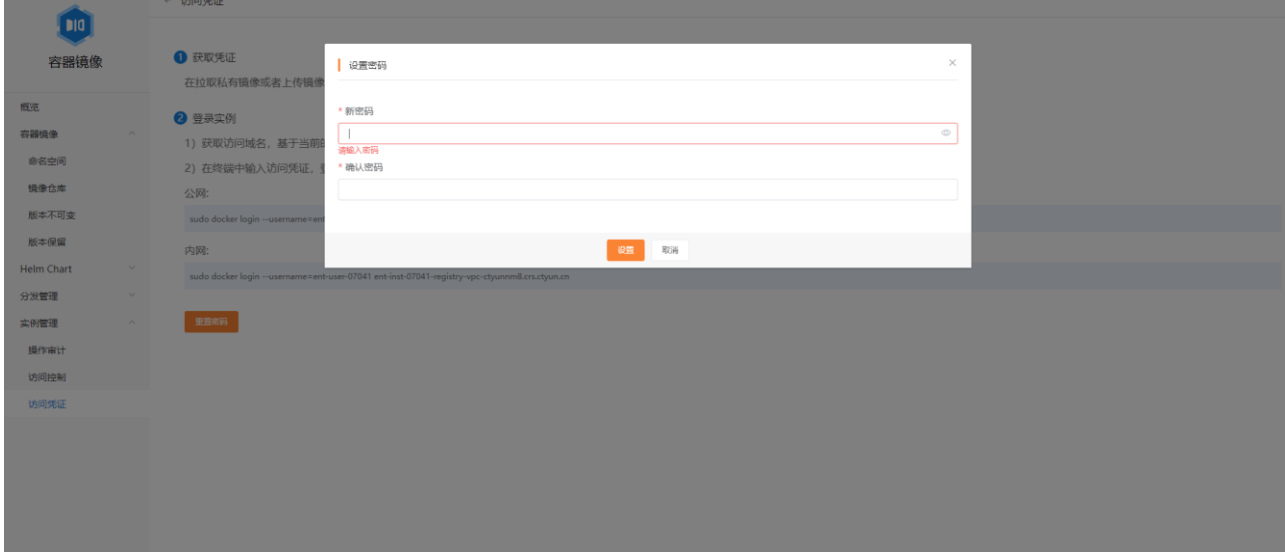

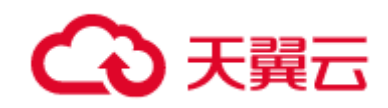

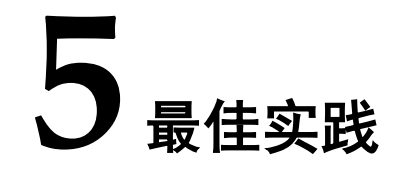

## 5.1 Dockerfile 高效编写指引

## 5.1.1 概述

Docker 依赖 Dockerfile 来自动构建镜像。Dockerfile 的语法虽然简单, 但是如何编写 Dockerfile 来减小镜像大小并加快镜像构建速度却需要实践经验的累积。本节介绍 Dockerfile 编写的一些最佳实践,以帮助编写出高效的 Dockerfile。

## 5.1.2 通过.dockerignore 排除文件

Docker 在构建镜像时,会将 Dockerfile 目录中的所有文件收集到进程中。对于不需 要参与构建的文件,可以通过.dockerignore 文件来进行排除,从而减小镜像的大 小。.dockerignore 的语法类似.gitignore,示例如下:

```
.git/
```
node\_modules/

该示例排除了 Dockerfile 目录中的.git 和 node\_modules 两个文件夹。

## 5.1.3 容器只运行单个应用

Docker 虽然支持运行多个进程,例如将前端、后端和数据库都运行在一个 Docker 容器中,但这样做会带来一些问题:

1. 构建时间长,修改某个应用导致整体重新构建。

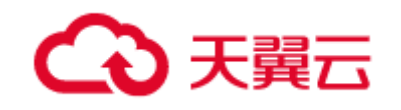

2. 镜像体积大。

3. 不同应用所需资源不同,扩展时导致资源浪费。

因此,最好将服务拆分成不同的应用,对每个应用单独进行镜像构建和部署。例如一个依 赖 node.js 和 MySQL 的服务的 Dockerfile 原本需要安装两者的依赖:

RUN apt-get install -y nodejs mysql

进行拆分之后, node.js 和 MySQL 服务可以单独部署:

node.js 服务的 Dockerfile 包含:

RUN apt-get install -y nodejs

MySQL 服务的 Dockerfile 包含:

RUN apt-get install -y mysql

## 5.1.4 避免安装不必要的包

避免安装额外的或不必要的包,可以降低镜像的复杂度,减少镜像大小以及构建时 间。当需要更新包时, 推荐使用 apt-get install -y xxx 来升级指定的包, 避免安装不必要 的依赖。apt-get upgrade 会自动更新所有的依赖包,导致构建过程不确定,可能产生不 一致的镜像,因此应该尽量避免使用。

## 5.1.5 减少镜像层并利用缓存

Docker 镜像是分层的,Dockerfile 中的每个指令都会创建一个新的镜像层,镜像层 将被缓存和复用。当 Dockerfile 的指令修改了, 复制的文件变化了, 或者构建镜像时指 定的变量不同了,对应的镜像层缓存就会失效,且之后的镜像层缓存都会失效。

对于以下 Dockerfile:

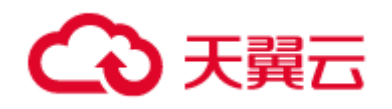

#### FROM ubuntu

ADD . /app

RUN apt-get update

RUN apt-get install -y nodejs

RUN cd /app && npm install

CMD npm start

可以将两条 apt-get 相关的 RUN 指令合并, 来减少镜像层, 并且防止 apt-get update 命中缓 存从而导致 apt-get install 安装过期的依赖。同时, 将 apt-get 指令前移, 防止因为每次源 代码变动生成新的镜像层,从而导致 apt-get 指令缓存失效。所以最终调整的结果为:

FROM ubuntu

RUN apt-get update && apt-get install -y nodejs

ADD . /app

RUN cd /app && npm install

CMD npm start

## 5.1.6 删除指令生成的多余文件

假设我们更新了 apt-get 源, 下载解压并安装了一些软件包, 它们都保存在 /var/lib/apt/lists/目录中。但是, 运行应用时 Docker 镜像中并不需要这些文件。所以最 好将它们删除,防止 Docker 镜像变大。示例:

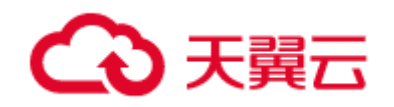

RUN apt-get update \

&& apt-get install -y nodejs  $\setminus$ 

&& rm -rf /var/lib/apt/lists/\* # 删掉由 apt-get update 生成的目录

## 5.1.7 指定基础镜像的标签

当镜像没有指定标签时,将默认使用 latest 标签。因此,FROM ubuntu 指令等同于 FROM ubuntu:latest。当镜像更新时, latest 标签会指向不同的镜像, 这时构建镜像有可 能失败。因此,若非的确需要使用最新版的基础镜像,最好指定确定的镜像标签,例如 FROM ubuntu:16.04。

## 5.1.8 选择合适的基础镜像

对于不同的应用,应该选择最合适的基础镜像。例如,如果只需要运行 node 程 序,则可以使用 node 镜像替代 ubuntu 镜像,并且通过使用极小化的 alpine 版本能进一 步降低镜像大小。示例:

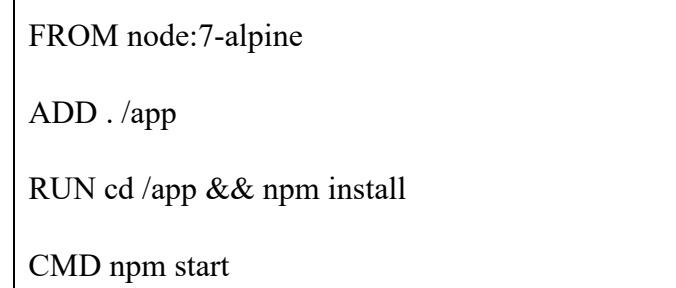

## 5.1.9 使用多阶段构建

多阶段构建是在 Dockerfile 中使用多个 FROM 语句来构建镜像的方法。由于每个构 建阶段只包含必要的依赖项和文件,因此可以提升构建速度并减小最终镜像的大小。以 下示例使用了二阶段构建,第一阶段完成源代码的编译,第二阶段在 scratch 空镜像中 运行第一阶段得到的可执行文件,从而降低最终镜像大小。

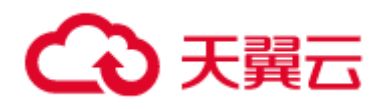

最佳实践

```
# 第一阶段
```
FROM golang:1.16 as builder

WORKDIR /go/src

COPY myapp.go ./

RUN go build myapp.go -o myapp

# 第二阶段

FROM scratch

WORKDIR /server

# 引用第一阶段的可执行文件

COPY --from=builder /go/src/myapp ./

```
CMD ["./myapp"]
```
## 5.2 CCSE 集群使用容器镜像服务发布应用

## 5.2.1 操作场景

在容器云服务引擎 CCSE,使用容器镜像服务 CRS 中的容器镜像,发布一个容器 应用。

## 5.2.2 前提条件

- 已开通容器镜像服务 CRS 实例
- 已开通 CCSE 集群

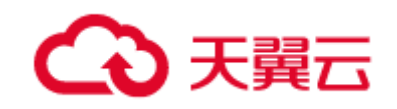

## 5.2.3 操作步骤

#### 5.2.3.1 准备容器镜像

用户可以根据自身的业务需求,通过 Dockerfile 构建镜像或者使用其它已经构建好的 镜像。本文使用 <https://hub.docker.com/>上的 nginx 官方镜像为例。执行以下命令拉取镜 像:

docker pull nginx:stable-alpine

#### 5.2.3.2 将容器镜像推送到容器镜像服务实例

1)在容器镜像服务中创建命名空间(可选:也可以直接使用已经创建好的命名空间)。

- a. 登录 容器镜像服务控制台
- b. 左侧导航栏点击 容器镜像 **-** 命名空间
- c. 在 命名空间 页面点击 创建命名空间 按钮
- d. 创建一个名称为 my-demo-ns 的命名空间

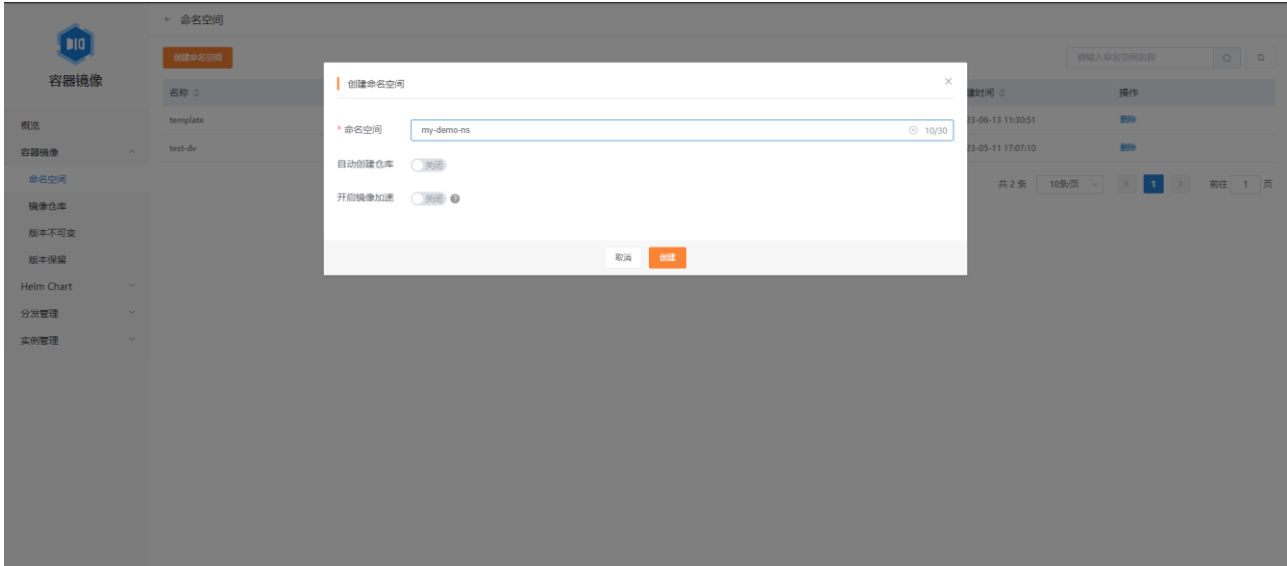

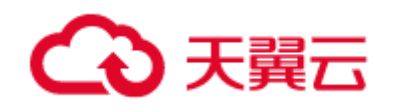

- 2) 在容器镜像服务中创建镜像仓库(可选: 当命名空间设置为允许自动创建仓库时, 可 以直接通过推送镜像来创建镜像仓库)
	- a. 登录 容器镜像服务控制台
	- b. 左侧导航栏点击 容器镜像 **-** 镜像仓库
	- c. 在 镜像仓库 页面点击 创建仓库 按钮
	- d. 创建一个名称为 nginx 的私有镜像仓库

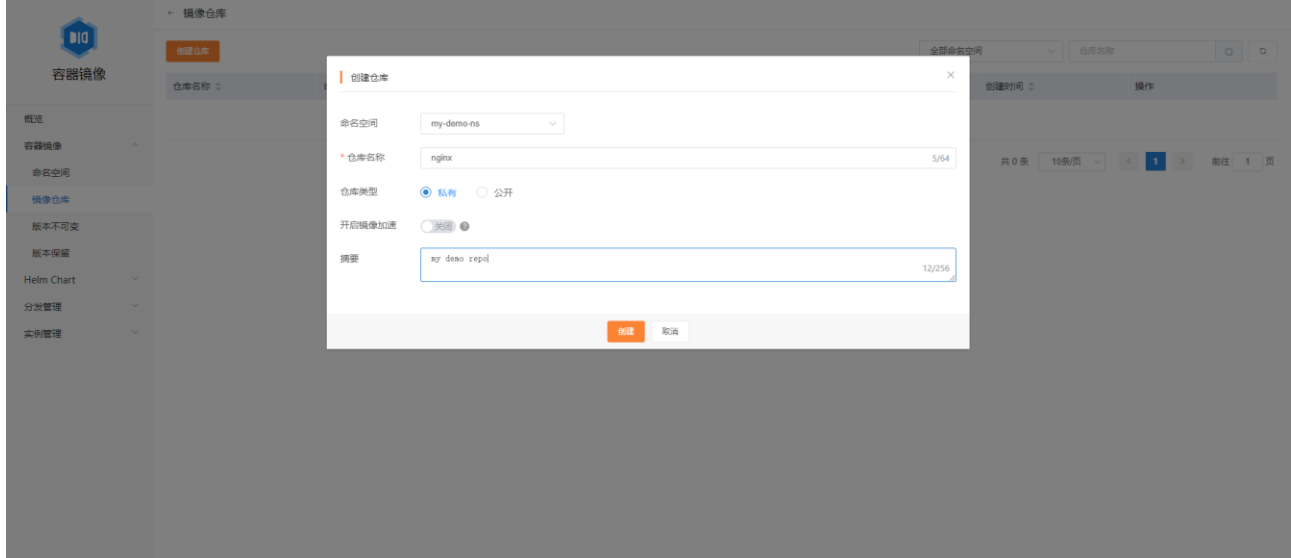

3) 执行 docker tag 并推送镜像

 $\Gamma$ 

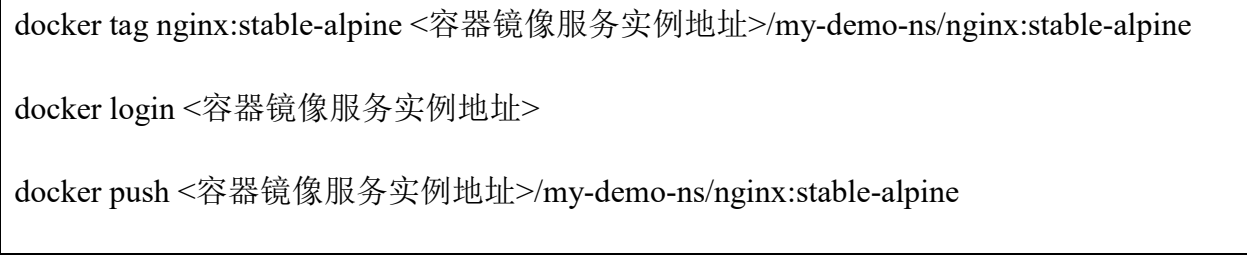

推送成功后,可以在创建的 nginx 镜像仓库看到镜像的版本。

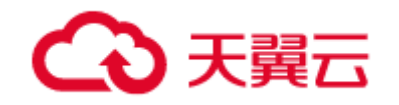

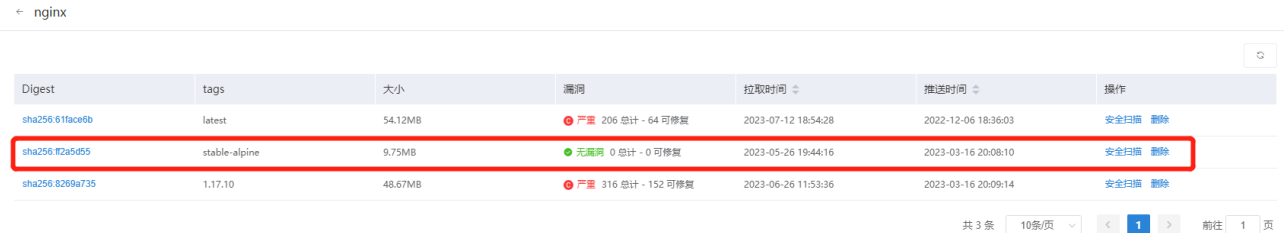

#### 5.2.3.3 CCSE 中创建镜像拉取凭证(可选)

如果上一步骤推送的镜像仓库属性为公共的,则不需要进行此操作,否则需要按以下 步骤创建镜像拉取凭证:

- 1)登录 **CCSE** 控制台
- 2)左侧导航栏点击 集群
- 3) 在 集群管理 页面点击已有集群名称进入 集群信息 页面
- 4) 左侧导航栏点击 命名空间, 并点击页面的 创建 按钮创建命名空间(可选: 也可以直 接使用已经创建好的命名空间)

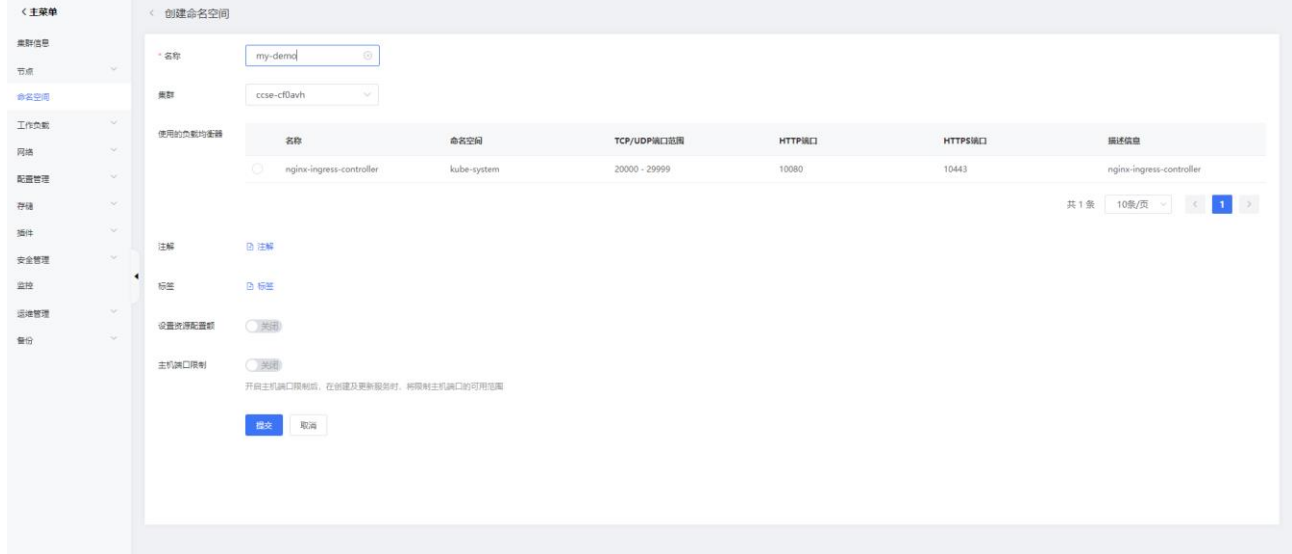

- 5) 左侧导航栏点击 配置管理 镜像拉取凭证, 并点击页面中的 新增 按钮
- 6)填写创建镜像拉取凭证的相关信息,点击 提交 完成创建。

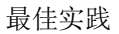

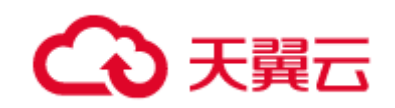

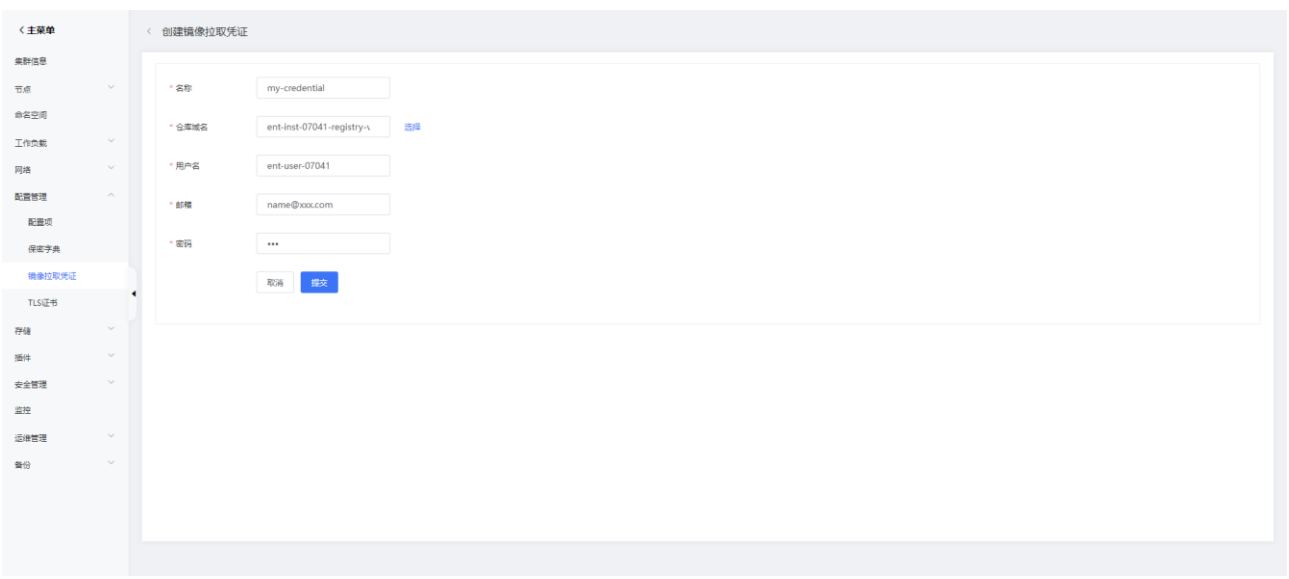

## 5.2.3.4 CCSE 中发布工作负载

- )登录 **CCSE** 控制台
- )左侧导航栏点击 集群
- ) 在 集群管理 页面点击已有集群名称进入 集群信息 页面
- ) 左侧导航栏点击 工作负载 无状态,并点击页面中的 新增 按钮
- 5) 在新建页面 实例内容器 里点击 选择镜像, 选择之前已推送的镜像。

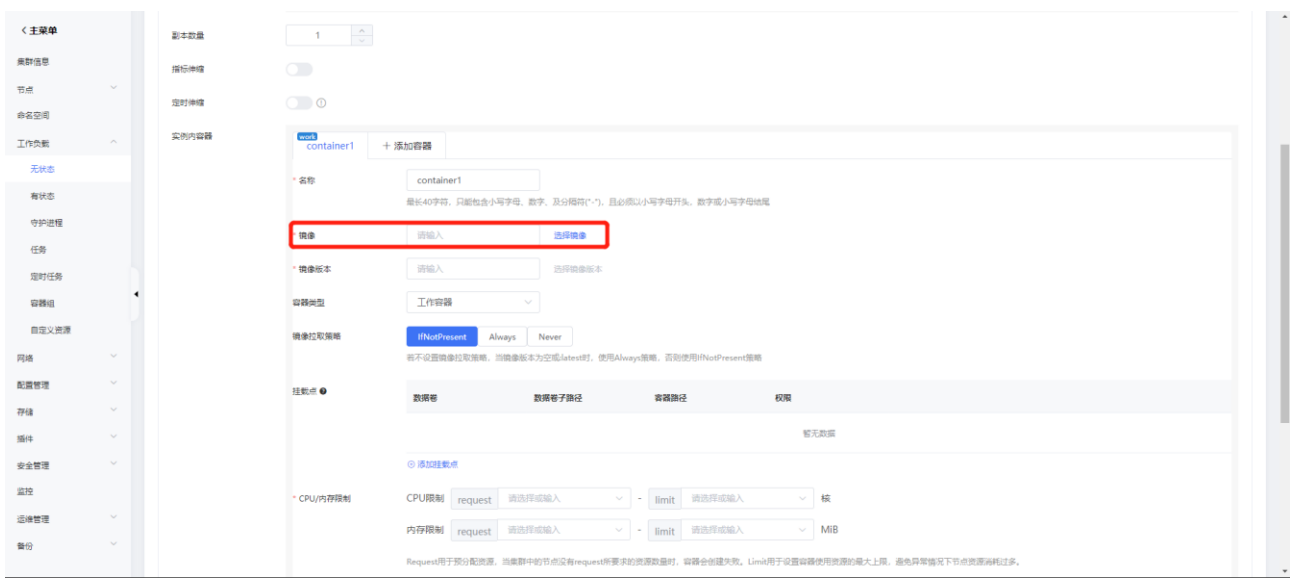

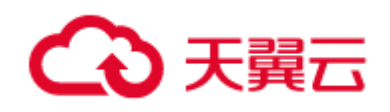

6) 在新建页面里点击 显示高级设置, 在 镜像拉取凭证 栏点击 添加 并选择之前已新 建的镜像拉取凭证。

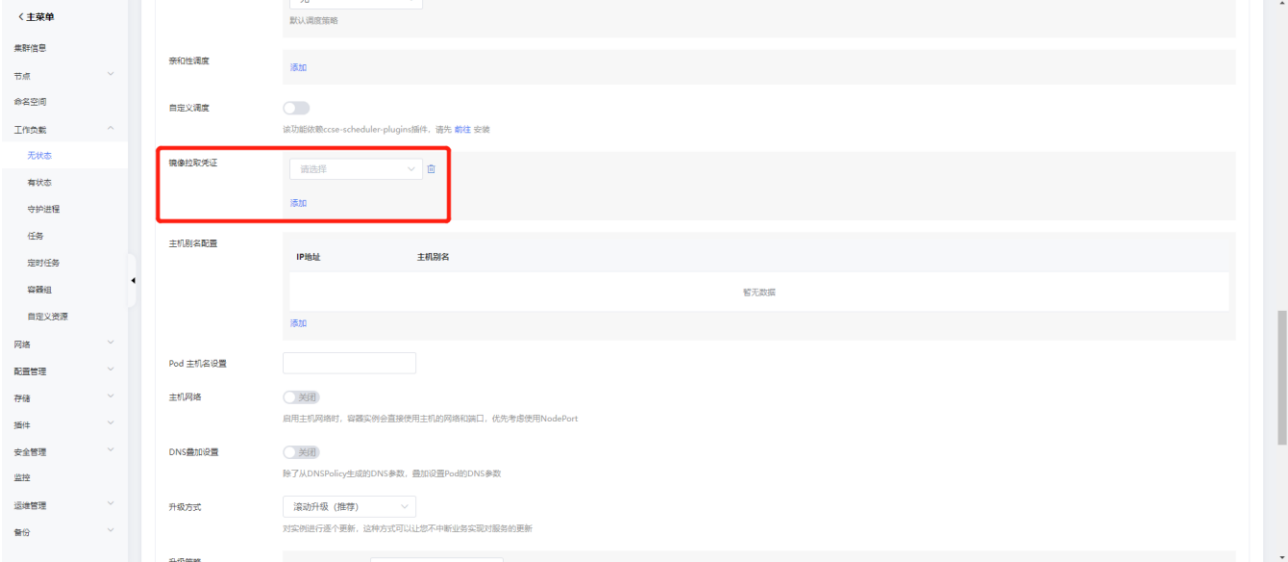

7)完成其他相关配置后,点击 提交 即可发布工作负载。

## 5.3 个人版迁移至企业版

## 5.3.1 操作场景

容器镜像服务 CRS 目前同时提供个人版和企业版服务。企业版服务在个人版的基础之上提供 了更加完善、安全和高效的镜像托管和分发服务。对于已使用个人版服务的用户可以参照本章节迁 移至企业版服务。当要迁移的镜像数量较少时,可以直接使用 docker 命令进行迁移。当要迁移的 镜像数量较多时,可以使用开源镜像迁移工具 image-syncer 来进行迁移。

## 5.3.2 前提条件

已开通并使用容器镜像服务 CRS 个人版实例

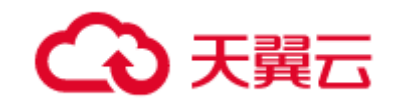

已开通容器镜像服务 CRS 企业版实例

## 5.3.3 操作步骤

5.3.3.1 使用 docker 命令迁移

- 1. 进入 容器镜像服务控制台。
- 2. 点击已开通的个人版实例名称。
- 3. 在 访问凭证 页面查看登录个人版实例的命令。

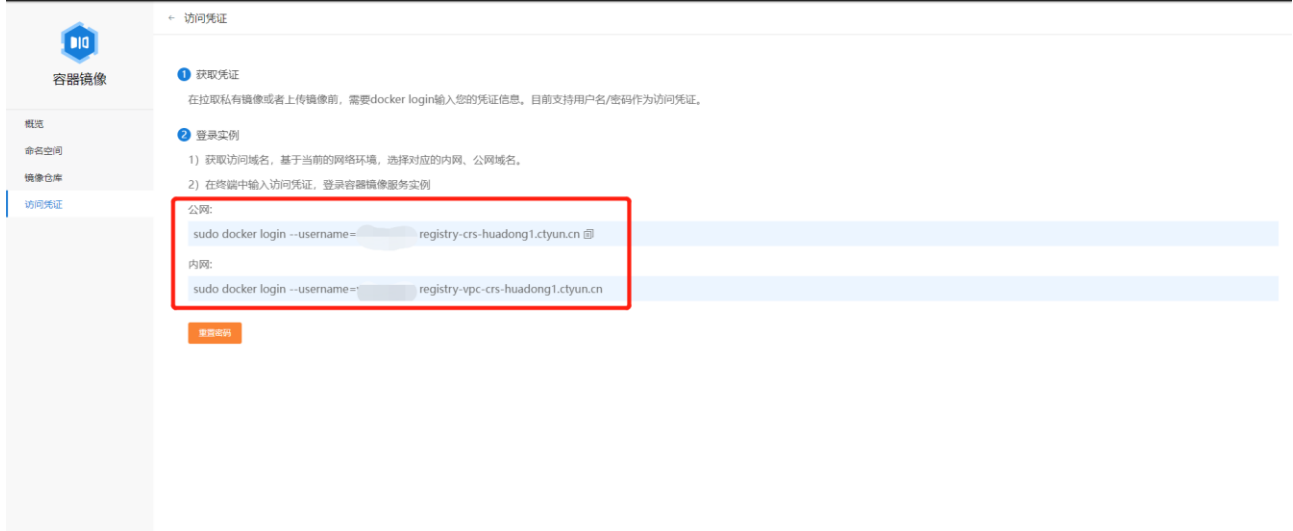

4. 执行 docker login 命令登录个人版实例

docker login –username=<username> <个人版实例地址>

5. 执行 docker pull 命令从个人版实例拉取容器镜像

docker pull <个人版实例地址>/<命名空间>/<镜像仓库>:<版本>

示例:

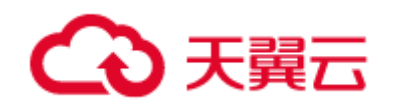

docker pull registry-crs-huadong1.ctyun.cn/myns/nginx:stable-alpine

- 6. 进入 容器镜像服务控制台。
- 7. 点击已开通的企业版实例名称。
- 8. 在 容器镜像 **-** 命名空间 页面点击 创建命名空间,填写命名空间名称并开启 自动 创建仓库 完成创建。

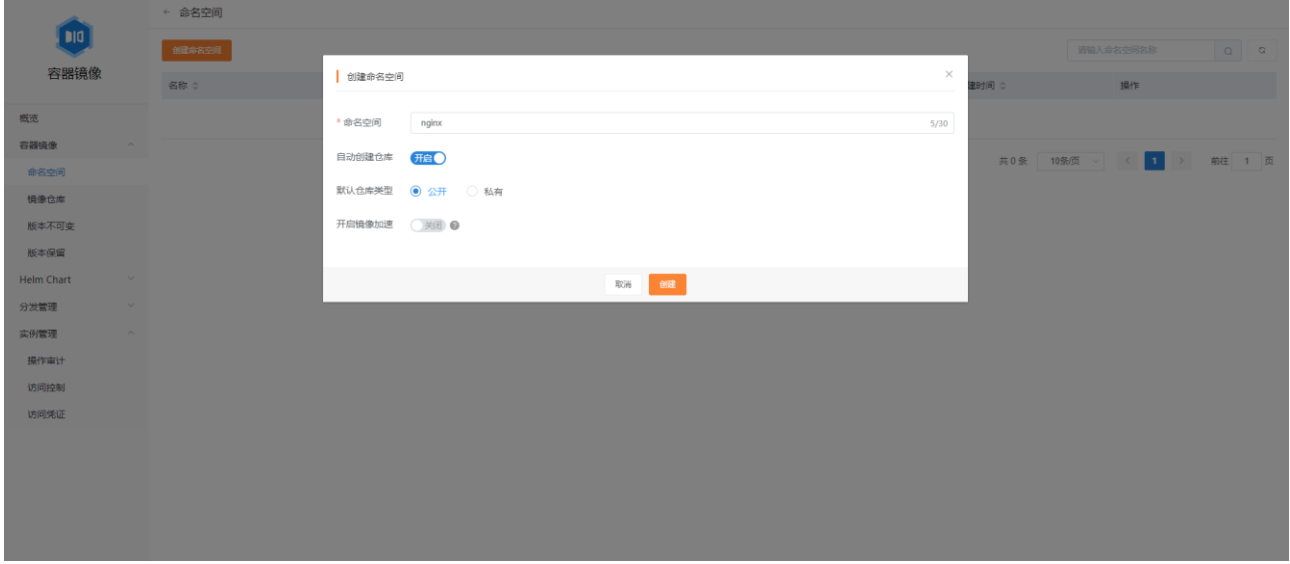

- 9. 在 实例管理 **-** 访问凭证 页面查看登录企业版实例的命令。
- 10. 执行 docker login 命令登录企业版实例。

docker login –username=<username> <企业版实例地址>

11. 执行 docker tag 命令给从个人版实例拉取的镜像打上标签。

docker tag <源镜像>:<镜像版本> <企业版实例地址>/<命名空间>/<镜像仓库>:<版本>

示例:

docker tag nginx:stable-alpine registry-huadong1.crs.ctyun.cn/myns/nginx:stable-alpine

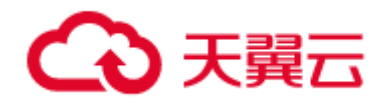

12. 执行 docker push 命令向企业版实例推送容器镜像

docker push <企业版实例地址>/<命名空间>/<镜像仓库>:<版本>

示例:

docker push registry-huadong1.crs.ctyun.cn/myns/nginx:stable-alpine

#### 5.3.3.2 使用 image-syncer 工具迁移

image-syncer 是一个简单易用的开源镜像迁移工具,支持多对多镜像仓库同步,支 持主流的基于 Docker Registry V2 搭建的镜像存储服务,不依赖 Docker 及其他程序。具 体迁移步骤如下:

1. 下载 image-syncer 并进行解压。

wget https://github.com/AliyunContainerService/image-

syncer/releases/download/v1.3.1/image-syncer-v1.3.1-linux-amd64.tar.gz

tar -zvxf image-syncer-v1.3.1-linux-amd64.tar.gz

也可参照官方文档使用其他方式进行安装: [https://github.com/AliyunContainerService/image](https://github.com/AliyunContainerService/image-syncer)[syncer](https://github.com/AliyunContainerService/image-syncer)

2. 创建镜像仓库的认证信息文件 auth.json,在其中填写个人版和企业版实例地址以及用户 名和密码,示例:

{ "registry-crs-huadong1.ctyun.cn": { // 个人版实例地址 "username": "xxx", // 个人版用户名 "password": "xxx" // 个人版密码 },

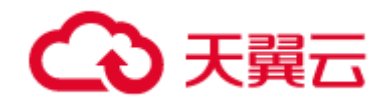

}

最佳实践

```
"registry-huadong1.crs.ctyun.cn": { // 企业版实例地址
  "username": "xxx", // 企业版用户名
   "password": "xxx" // 企业版密码
}
```
3. 创建镜像同步规则文件 images.json, 在其中指定个人版源仓库和企业版目标仓库的对应 关系,示例:

{ "registry-crs-huadong1.ctyun.cn/myns/nginx": "registryhuadong1.crs.ctyun.cn/myns/nginx" // 格式为源仓库:目标仓库, image-syncer 将自动同 步源仓库下的镜像至目标仓库 }

注意,企业版实例需要先新建对应的命名空间和镜像仓库,或者在命名空间开启 自动创 建仓库 选项。

4. 执行 image-syncer 命令开始镜像迁移。

./image-syncer --auth=./auth.json --images=./images.json

命令行可选参数包括:

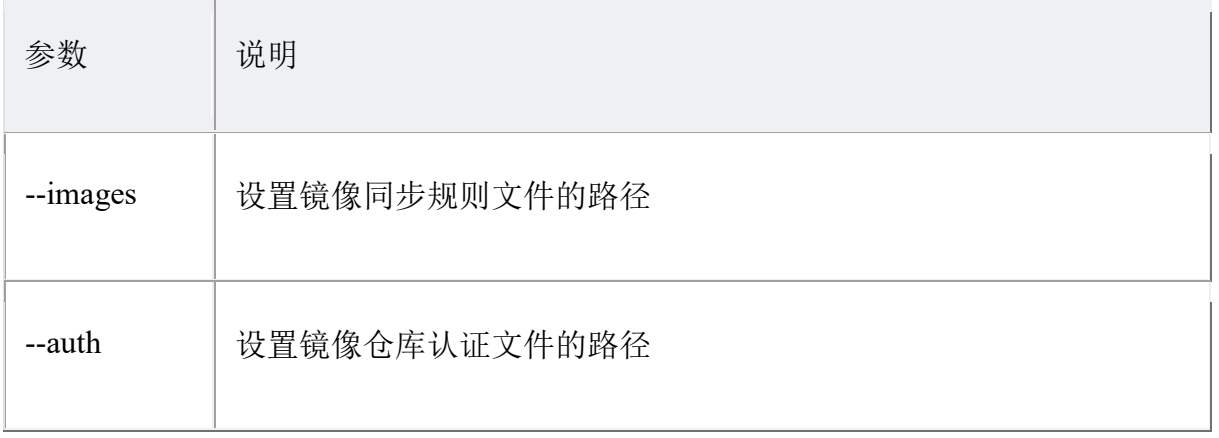

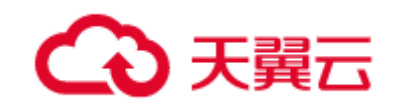

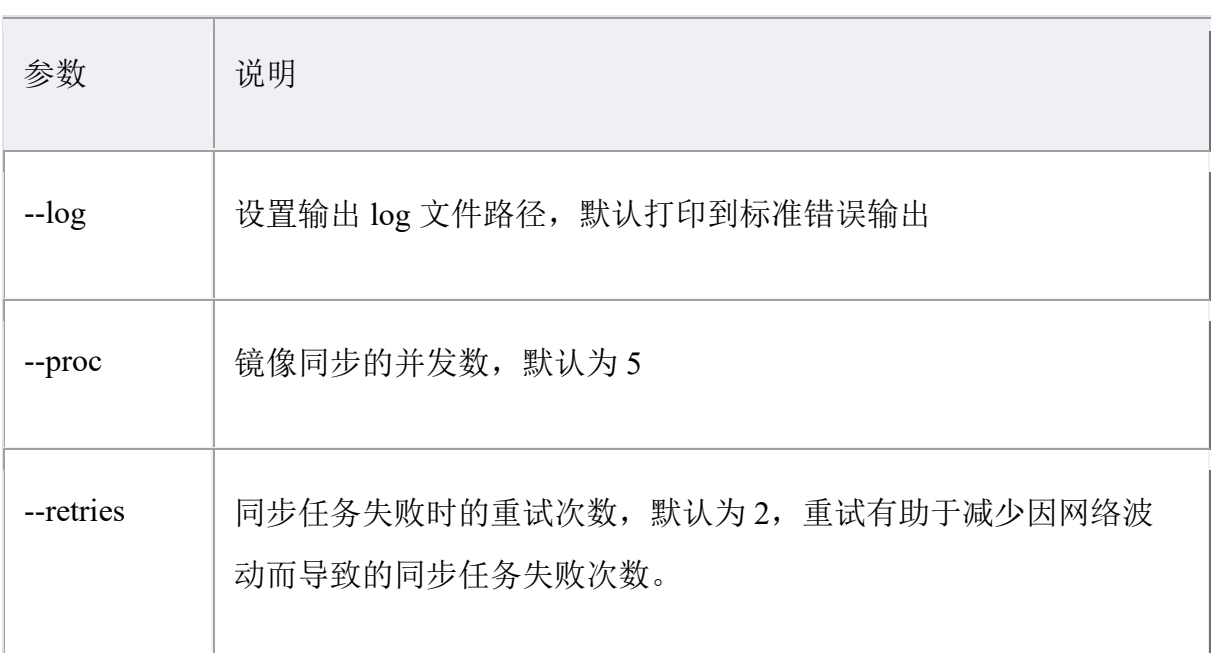

5. 等待命令执行完成, 镜像便已成功迁移至企业版实例对应仓库下。

## 5.3.3.3 CCSE 业务迁移

若之前已使用个人版容器镜像服务在 CCSE 中进行过工作负载的发布,则在完成容 器镜像从个人版迁移至企业版之后,还需要参照 **5.2 CCSE** 集群使用容器镜像服务发布应 用 章节为 CCSE 配置相应企业版容器镜像服务的镜像拉取凭证、修改工作负载的镜像为 对应企业版容器镜像服务的镜像,并重新发布工作负载。

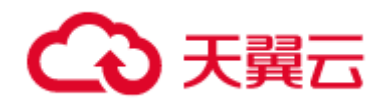

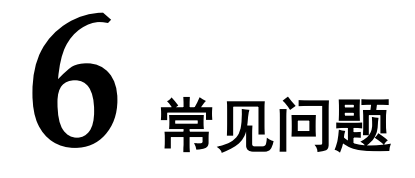

## 操作类

## 6.1.1 实例相关问题

#### 6.1.1.1 实例访问地址不通

确认使用的地址是否正确。内网地址只能在用户的 VPC 内的主机上访问。外网地址 可以从公网访问。

## 6.1.1.2 实例配额使用完

个人版限额使用,暂不支持修改配额。

#### 6.1.2 命名空间相关问题

#### 6.1.2.1 创建命名空间失败

如果提示已超过配额,需增加配额(个人版暂不支持)或者删除已创建的命名空 间。

#### 6.1.2.2 能否恢复已删除的命名空间

无法恢复,删除命名空间是不可逆的操作。

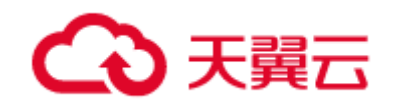

## 6.1.3 镜像仓库相关问题

#### 6.1.3.1 页面创建镜像仓库失败

如果提示已超过配额,需增加配额(个人版暂不支持)或者删除已创建的镜像仓 库。

#### 6.1.3.2 通过推送镜像创建镜像仓库失败

- 1)检查命名空间是否开启了允许自动创建镜像仓库,开启了才能通过推送镜像创 建镜像仓库。
- 2)如果提示已超过配额,需增加配额(个人版暂不支持)或者删除已创建的镜像 仓库。

#### 6.1.3.3 拉取镜像仓库失败

- 1) 检查该镜像的属性是公共还是私有。
- 2) 如果是镜像是私有的,需提前登录,且确保登录的账号有权限拉取。

## 6.1.4 镜像安全相关问题

#### 6.1.4.1 如何扫描所有镜像

目前支持扫描单个镜像和指定命名空间的镜像。

## 6.1.5 Docker 常用操作失败

#### 6.1.5.1 Docker 登录失败

- 1) 检查用户名是否填写正确。
- 2) 检查密码是否填写正确(如果忘记密码,可以在页面重新设置)。

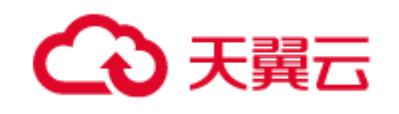

3) 到容器服务控制台,检查实例状态是否正常,实例访问地址是否填写正确。

#### 6.1.5.2 Docker 推送镜像失败

- 1) 检查是否登录成功(`docker login`之后返回提示`Login Succeeded`则登录成功)。
- 2) 检查是否有权限向镜像的命名空间推送镜像。
- 3) 检查推送的镜像仓库是否已经创建。如果没有创建,检查命名空间是否允许自动 创建镜像仓库。
- 4) 检查是否已经使用完镜像仓库的配额。

#### 6.1.5.3 Docker 拉取镜像失败

- 1) 检查该镜像的属性是公共还是私有。
- 2) 如果是镜像是私有的,需提前登录,且确保登录的账号有权限拉取。